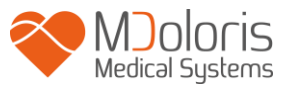

# **Gebruikershandleiding**

# **NIPE Monitor V1**

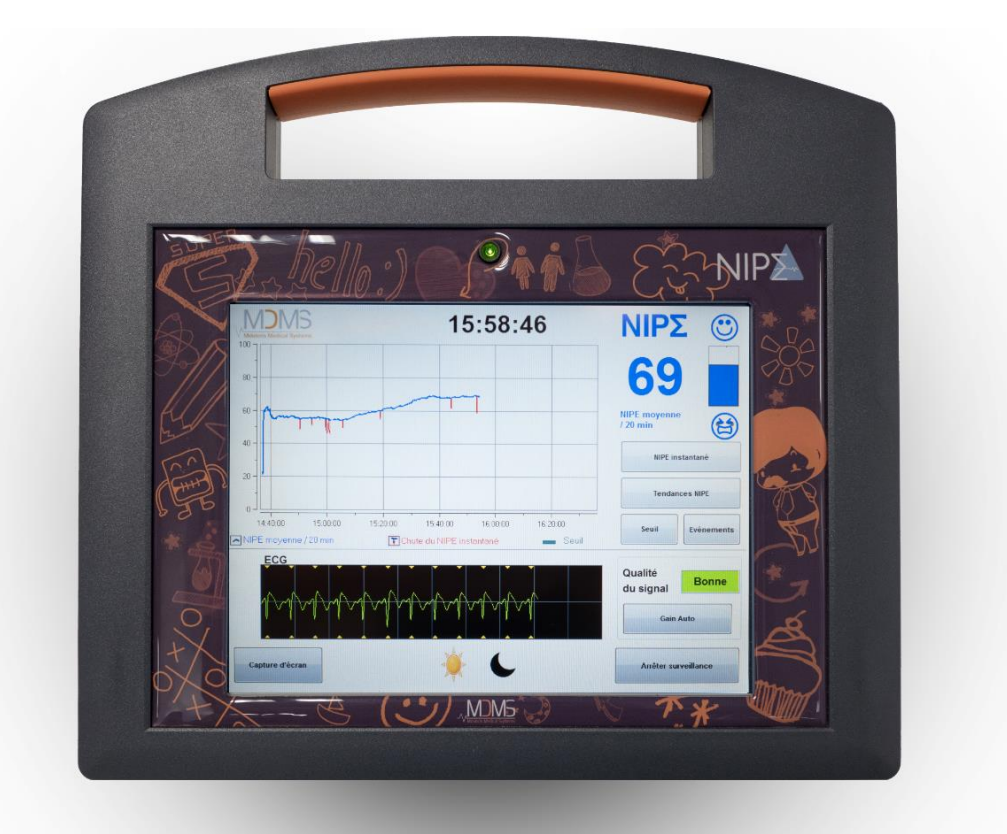

 $C \epsilon$ <sub>1370</sub> (CE-markering eerst goedgekeurd: mei 2014)

MDOLORIS MEDICAL SYSTEMS SAS Biocentre Fleming Bâtiment C Epi de Soil 270 rue Salvador Allende 59120 LOOS (Frankrijk) Tel: 03 62 09 20 80 - Fax: 09 72 38 75 27 [www.mdoloris.com](http://www.mdoloris.com/)

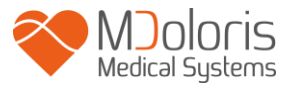

**©.Mdoloris Medical Systems. Alle rechten voorbehouden. Elke reproductie van dit document is verboden zonder voorafgaande toestemming van Mdoloris Medical Systems.**

**Mdoloris Medical Systems is een commercieel geregistreerd handelsmerk.**

**Belangrijke informatie over het gebruik van een continu monitorsysteem van comfort of gebrek aan comfort van pasgeboren kinderen:**

**Het monitorsysteem van Mdoloris Medical Systems voor continu toezicht van comfort of gebrek aan comfort bij pasgeboren kinderen is bedoeld voor gebruik in een medische omgeving onder direct toezicht van een bevoegde zorgverlener of door personeel dat is opgeleid voor het gebruik. Het continu monitorsysteem van comfort of gebrek aan comfort voor pasgeboren kinderen is bedoeld voor gebruik met patiënten onder twee jaar en het kan worden gebruikt in een ziekenhuis of zorgcentrum ter controle van de activiteit van de parasympathische toon.**

**Het continu monitorsysteem van comfort of gebrek aan comfort voor pasgeboren kinderen kan worden gebruikt voor controle van bepaalde pijnstillende middelen die verlichting kunnen geven.**

**NIPE is een complexe monitortechnologie die bedoeld is voor hulp bij klinische beoordeling en klinische ervaring. De interpretatie van de NIPEwaarde moet altijd worden getoetst aan de juiste klinische beoordeling en moet altijd worden gezien in combinatie met andere beschikbare klinische tekenen. Het wordt geadviseerd niet uitsluitend op de NIPEindex te vertrouwen voor het monitoren van het comfort van de patiënt. Zoals met alle gemonitorde parameters kunnen artefacten en een slechte signaalkwaliteit tot valse NIPE-waarden. Potentiële artefactenkunnen ontstaan door spieractiviteit of stijfheid, een bewegende patiënt, onjuiste plaatsing van de sensoren of elektrische interferentie.**

**De NIPE Monitor V1 maakt gegevensoverdracht in real time mogelijk naar een extern apparaat via RS232. In geen geval zullen de overgedragen gegevens worden gebruikt voor een diagnostisch doel. Alleen de waarden die getoond worden op de NIPE software-interface kunnen worden gebruikt voor een medische interpretatie.**

**Bij de NIPE Monitor V1 zijn speciale maatregelen nodig, afhankelijk van de omgeving. De NIPE Monitor V1 moet geïnstalleerd en gebruikt worden in een ziekenhuis, uit de buurt van RF source magnetische resonance imaging.**

**NIPE is een beschermd handelsmerk.**

## **Inhoudsopgave**

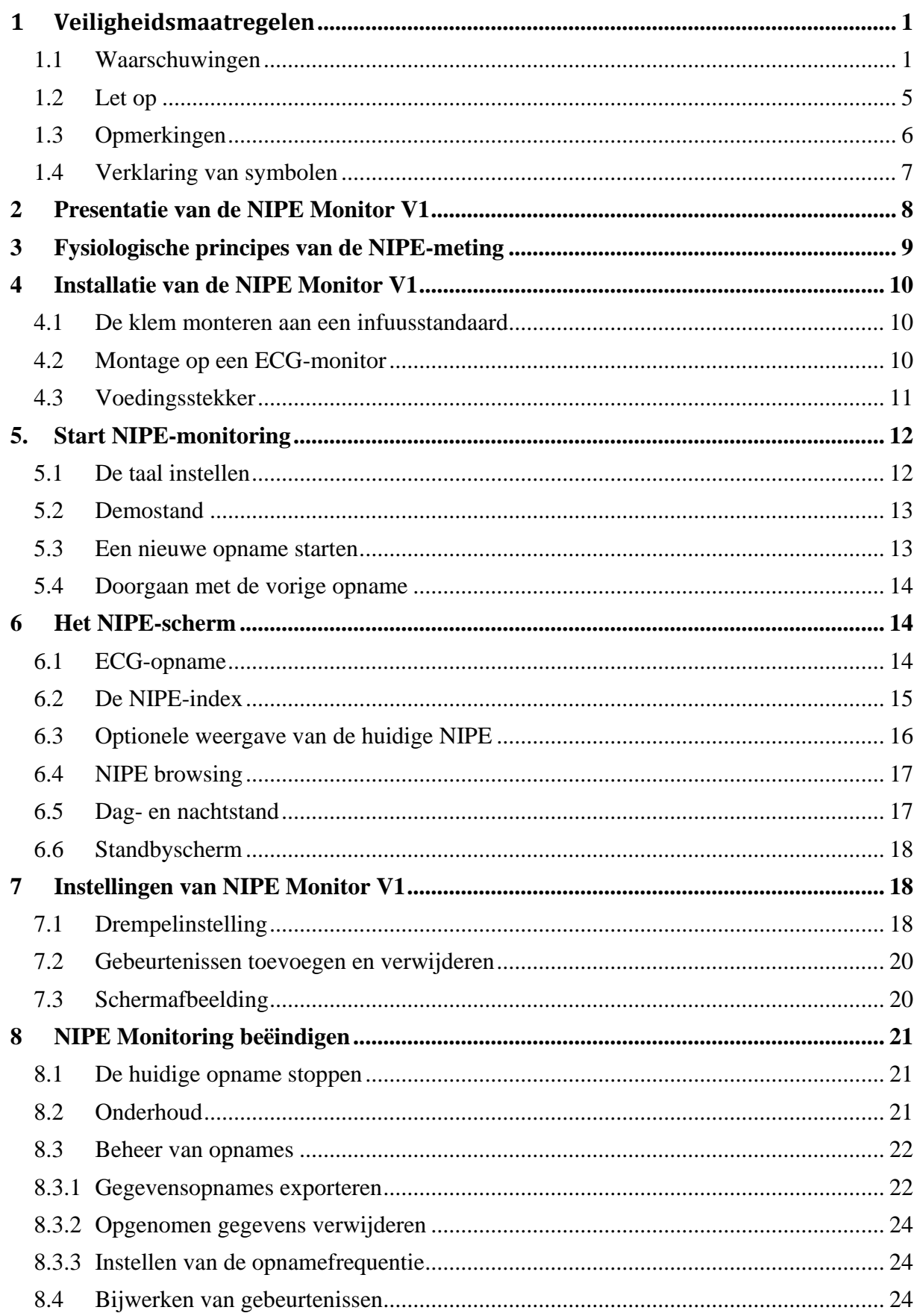

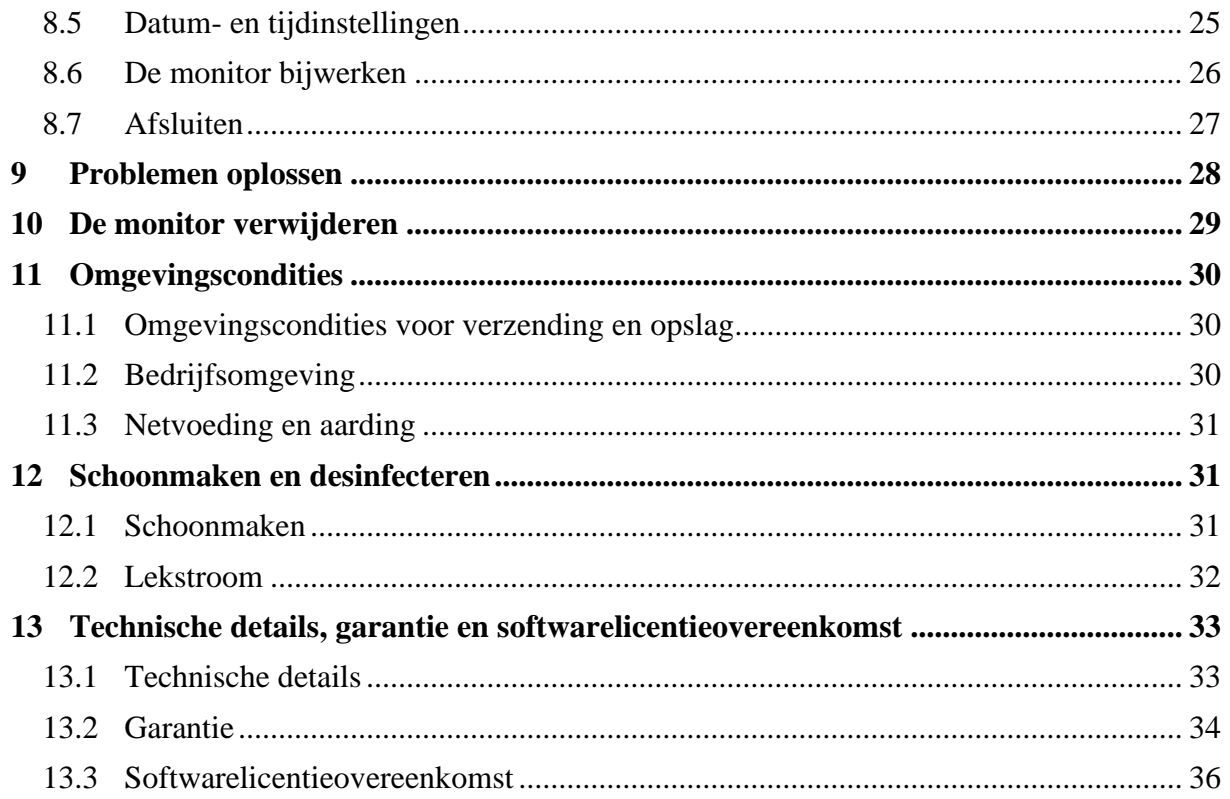

## <span id="page-4-0"></span>**1 Veiligheidsmaatregelen**

### **INVOERING**

Æ

**LET OP: Lees deze hele handleiding nauwkeurig door voordat u de monitor gebruikt in een klinische omgeving.**

## **WAARSCHUWING**

Een waarschuwing met dit risiconiveau waarschuwt tegen een mogelijke gevaarlijke situatie die kan leiden tot fysiek letsel of de dood. Ongelukken kunnen gebeuren door onkunde bij het vermijden van gevaarlijke situaties. Het is dus belangrijk de richtlijnen in deze waarschuwing op te volgen om fysiek letsel te vermijden.

## **, LET OP**

Een waarschuwing met dit risiconiveau verwijst naar handelingen of situaties die de apparatuur kunnen beschadigen, onjuiste gegevens kunnen produceren of een procedure ongeldig kunnen maken, waarbij persoonlijk letsel echter niet waarschijnlijk is.

## **OPMERKING**

Een opmerking geeft bruikbare informatie over een functie of procedure.

#### **DEFINITIE VAN SYMBOLEN**

Symbolen die worden gebruikt met de NIPE Monitor V1 worden aan het einde van deze paragraaf uitgelegd.

### <span id="page-4-1"></span>**1.1 Waarschuwingen**

**STEEDS ALS DE BEHUIZING VAN HET INSTRUMENT GEOPEND IS, MOET DE MONITOR WORDEN GECONTROLEERD OP LEKSTROOM DOOR EEN BIOMEDISCH GEKWALIFICEERDE TECHNICUS.**

**EXPLOSIEGEVAAR: GEBRUIK DE NIPE MONITOR V1 NIET IN EEN ONTVLAMBARE ATMOSFEER OF WAAR CONCENTRATIES VAN ONTVLAMBARE ANESTHETICA KUNNEN VOORKOMEN.**

### $/ \mathsf{I}$

MD/PRD/IN16.NIPEV1 V.11 - 05 MAR 2021 1 **DEZE MONITOR IS NIET BEDOELD VOOR GEBRUIK IN EEN MRI-OMGEVING.**

**DEZE MONITOR MAG IN GEEN GEVAL WORDEN GEBRUIKT ALS ECG-MONITOR.**

**GEBRUIK UITSLUITEND HET DOOR DE FABRIKANT GELEVERDE NETSNOER. PAS DE STEKKER VAN DE MONITOR NIET AAN OM IN EEN NIET-GESTANDAARDISEERD STOPCONTACT TE PASSEN.**

## ∕I∖

**TWIJFELT U AAN DE INTEGRITEIT VAN DE EXTERNE BESCHERMENDE AARDING DAN MAG DE NIPE MONITOR V1 NIET GEBRUIKT WORDEN.**

**ZORG ERVOOR DAT DE MONITOR VEILIG GEÏNSTALLEERD WORDT ZODAT LETSEL VOOR PERSONEEL OF PATIËNT VERMEDEN WORDT.**

**WORDT EXTERNE APPARATUUR AANGESLOTEN (BIJVOORBEELD EEN COMPUTER OM GEGEVENS TE VERZAMELEN), DAN MOET DE LEKSTROOM GECONTROLEERD WORDEN. DE WAARDE MOET MINDER ZJIN DAN VERMELD IN IEC 60601-1-1.**

**GEBRUIK VAN TOEBEHOREN EN KABELS DIE NIET ZIJN GESPECIFICEERD OF GELEVERD DOOR DE FABRIKANT VAN DE NIPE MONITOR V1 (MDOLORIS MEDICAL SYSTEMS) KAN RESULTEREN IN HOGERE ELEKTROMAGNETISCHE UITSTOOT OF VERMINDERDE ELEKTROMAGNETISCHE IMMUNITEIT VAN DE NIPE MONITOR V1 MET MOGELIJK ONJUISTE WERKING TOT GEVOLG.**

**OVERWEGINGEN VOOR DE KEUZE VAN APPARATUUR ZIJN ONDER ANDERE:**

**- BEWIJS DAT GEBRUIK VAN HET TOEBEHOREN IN DE BUURT VAN DE PATIËNT OF HET OPERATIEGEBEID COMPLIANT IS**

**- BEWIJS DAT DE VEILIGHEIDSCERTIFICERING "CE" VAN HET TOEBEHOREN VOLDOET AAN DE STANDAARD (IEC 60601-1) EN DAT HET TOEBEHOREN COMPATIBEL IS MET DE NIPE MONITOR V1**

**GELEIDENDE DELEN VAN ELEKTRODEN OF SENSOREN EN CONNECTOREN MOGEN NIET IN AANRAKING KOMEN MET ANDERE GELEIDENDE DELEN, OOK NIET MET DE AARDE**.

**OM VERSTIKKING VAN DE PATIËNT TE VOORKOMEN, MOET DE KABEL VAN DE PATIËNTINTERFACE ZORGVULDIG GELEGD EN VASTGEZET WORDEN.**

∕N

**OVER HET GEVAAR VAN ELEKTRISCHE SCHOKKEN:**

- **TREK HET NETSNOER NIET LOS MET NATTE HANDEN.**
- **VERWIJDER DE AFDEKKING VAN DE MONITORKAPPEN NIET TIJDENS HET GEBRUIK OF ALS HET NETSNOER OP DE MONITOR AANGESLOTEN IS.**
- **DE FABRIKANT VAN DIT APPARAAT HEEFT GECONTROLEERD DAT DE LEKSTROOM VAN DE AARDKABEL EN DE VEILIGE STROOM VOOR DE PATIËNT ONDER DE LIMIET LIGGEN ZOALS IN DE GELDENDE VEILIGHEIDSSTANDAARDEN IS VASTGELEGD. VANWEGE DE VEILIGHEID MOET DE INSTELLING OOK EEN TEST UITVOEREN OM DEZE STROOM VAST TE STELLEN, VOORAL ALS EEN BEVOEGDE BIOMEDISCHE TECHNICUS HET APPARAAT PERIODIEK OPENT.** - **WORDT ER BLOED OF EEN ANDERE VLOEISTOF GEKNOEID, DAN**

**MOET DE LEKSTROOM VAN DE AARDKABEL GETEST WORDEN VOOR HET APPARAAT WEER IN GEBRUIK WORDT GENOMEN.**

**IS HET IN EEN NOODSITUATIE NODIG DAT DE NETVOEDING ONDERBROKEN MOET WORDEN, DAN IS HET VERPLICHT OM HET** 

**MANNELIJKE UITEINDE VAN HET NETSNOER UIT HET STOPCONTACT TE NEMEN. TOEGANG TOT DE NETSTEKKER EN HET STOPCONTACT MOET BIJ NORMAAL GEBRUIK VRIJ ZIJN.**

**LET OP DE WAARSCHUWINGEN OM ENIG CONTACT MET BLOED OF ANDER MOGELIJK INFECTUEUS MATERIAAL TE VERMIJDEN. BEVUILD MATERIAAL MOET WORDEN BEHANDELD IN OVEREENSTEMMING MET ALLE GELDENDE STANDAARDEN EN REGELINGEN VOOR HYGIËNE.**

## $\sqrt{N}$

**GEBRUIK VERSCHILLENDE DESINFECTERENDE STOFFEN (B.V. BLEEKWATER EN AMMONIA) NIET SAMEN. ER KUNNEN GEVAARLIJKE GASSEN ONTSTAAN**.

Æ

**DE NIPE MONITOR V1 VOLDOET AAN ALLE EISEN VOOR ELEKTROMAGNETISCHE COMPATIBILITEIT VOLGENS ICE 60601-1-2. GEBRUIK VAN DIT APPARAAT KAN DOOR ELEKTROMAGNETISCHE INTERFERENTIE (EMI) INVLOED HEBBEN OP OF BEÏNVLOED WORDEN DOOR ANDERE APPARATUUR IN DE OMGEVING. MOCHT DIT GEBEUREN:**

*-* **ZET DE APPARATEN OP GROTERE ONDERLINGE AFSTAND.**

**- VERANDER DE ORIËNTATIE VAN DE BEKABELING**

**- SLUIT DE APPARATEN AAN OP VERSCHILLENDE STOPCONTACTEN**

**- NEEM CONTACT OP MET DE VERTEGENWOORDIGER VAN** 

**MDOLORIS MEDICAL SYSTEMS.**

**ZORG ERVOOR DAT DE MONITOR BUITEN BEREIK STAAT VAN OBJECTEN WAARBIJ VLOEISTOFFEN KUNNEN WORDEN GEKNOEID (B.V.: ONDER EEN I.V. ZAK).**

#### **IEDERE WIJZIGING VAN DE MONITOR IS STRENG VERBODEN.**

## ЛN

**GEBRUIK VAN EEN NIPE MONITOR V1 NAAST OF OP ANDERE APPARATUUR MOET VERMEDEN WORDEN OMDAT DIT KAN RESULTEREN IN EEN ONJUISTE WERKING. MOCHT DAT TOCH NODIG ZIJN, DAN MOETEN DE TWEE APPARATEN GOED ONDERZOCHT WORDEN OM VAST TE STELLEN DAT ZE NORMAAL FUNCTIONEREN.**

### ЛN

**DRAAGBARE RF-COMMUNICATIEAPPARATUUR (WAARONDER RANDAPPARATEN ZOALS ANTENNEKABELS EN EXTERNE ANTENNES) MOETEN NIET DICHTERBIJ DAN 30 CM STAAN VAN ENIG DEEL VAN DE NIPE MONITOR V1. DAT GELDT OOK VOOR KABELS DIE DOOR DE FABRIKANT GESPECIFICEERD ZIJN. ANDERS KAN EEN MINDERE PRESTATIE VAN DE APPARATUUR HET GEVOLG ZIJN.**

#### **1.2 Let op**

<span id="page-8-0"></span>Lees deze handleiding nauwkeurig door voor u de monitor gebruikt in een klinische omgeving.

Als training nodig is, neem dan contact op met uw Mdoloris Medical Systemsgesprekspartner.

**Voor u de monitor opstart, zorgt u ervoor dat er geen usb-randapparaat op de monitor aangesloten is (zoals een usb-stick).**

De apparatuur moet niet geplaatst worden binnen direct of indirect bereik van de patiënt en dus ook niet op metaal dat binnen bereik van de patiënt is.

De arts moet de patiënt en de apparatuur niet tegelijk aanraken.

Controleer voor gebruik of de compatibele ECG-bronisolatie voldoet aan de geldende standaard voor de veiligheid van de patiënt.

Het signaal van de ECG-bron moet een veiligheidsuitgang zijn met een zeer lage spanning.

Zet de monitor niet in een sterilisatiemachine. Het zou de NIPE Monitor V1 ernstig kunnen beschadigen.

Gebruik van toebehoren anders dan die gespecificeerd zijn, kan resulteren in verhoogde elektromagnetische uitstoot of verminderde elektromagnetische immuniteit van de monitor.

De NIPE Monitor V1 moet niet naast of op andere apparatuur worden gebruikt. Mocht dat toch nodig zijn, dan moet de monitor goed onderzocht worden om vast te stellen dat hij in deze opstelling normaal functioneert.

Alleen personeel van Mdoloris Medical Systems mag onderhouds- of reparatiewerkzaamheden verrichten. De enige onderdelen die door onopgeleid personeel vervangen kunnen worden volgens de instructies zijn de volgende:

- « Monitor Link » kabel en daarmee corresponderende connectoren;
- Het netsnoer;
- Het netvoedingapparaat.

Recycling van deze medische apparatuur, diens onderdelen en de verpakking moet gebeuren in overeenstemming met de respectievelijke nationale wetten voor elektronisch afval en milieu.

Zorg ervoor dat de multi-parameter monitoren die worden aangesloten op de NIPE Monitor V1 voldoen aan de eisen voor elektromagnetische compatibiliteit van klasse IIa en dubbele patiëntisolatie volgens IEC 60601-1.

Vraag de vertegenwoordiger van Mdoloris Medical Systems om een lijst van multiparametermonitoren die compatibel zijn met de NIPE Monitor V1. Elk van deze monitorsystemen heeft een specifieke verbindingsadapter nodig. Deze specificaties moeten aan de vertegenwoordiger van Mdoloris Medical Systems worden gestuurd.

#### **1.3 Opmerkingen**

<span id="page-9-0"></span>"**OPMERKINGEN**" zijn te vinden aan het einde van elk hoofdstuk.

## **1.4 Verklaring van symbolen**

<span id="page-10-0"></span>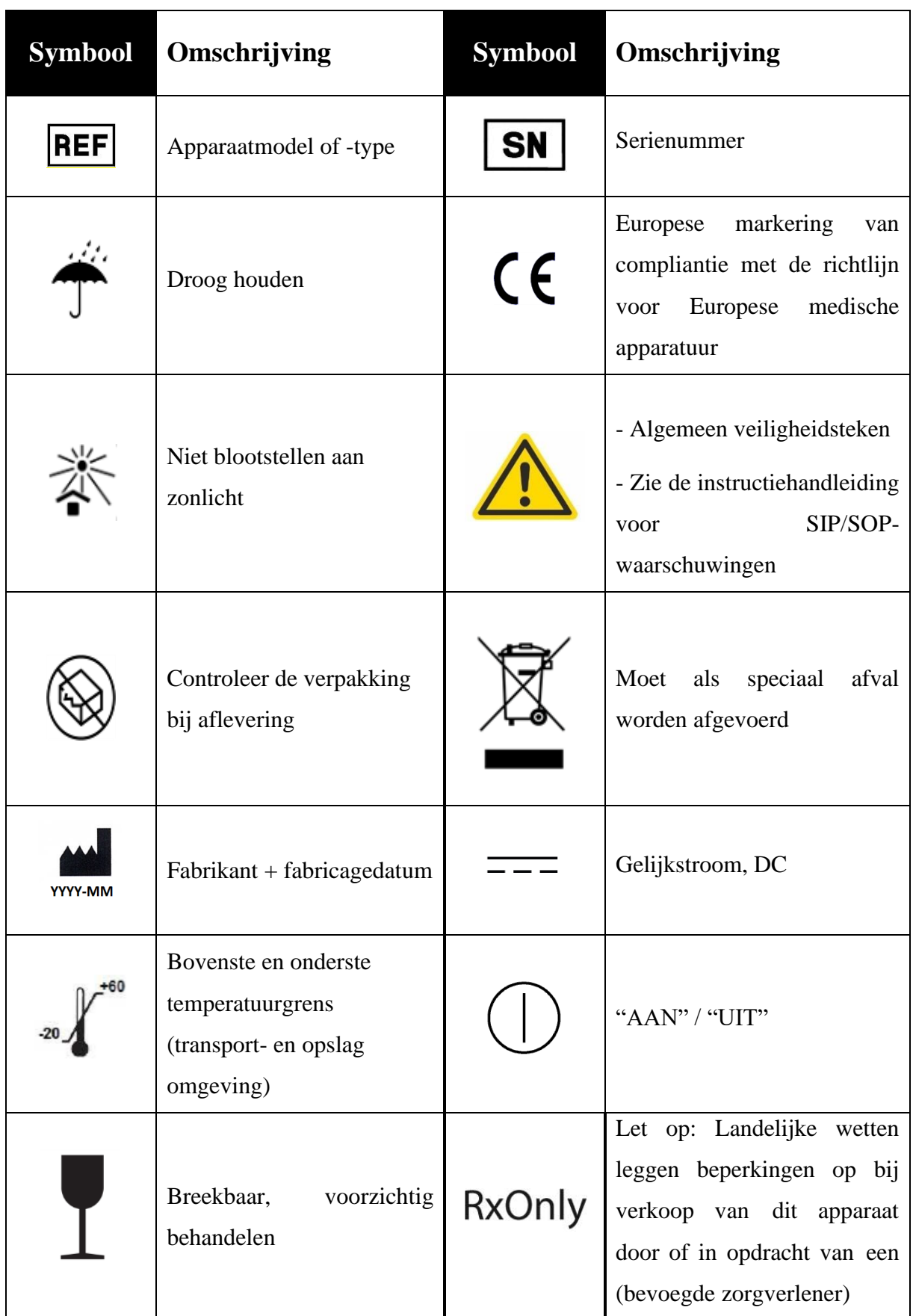

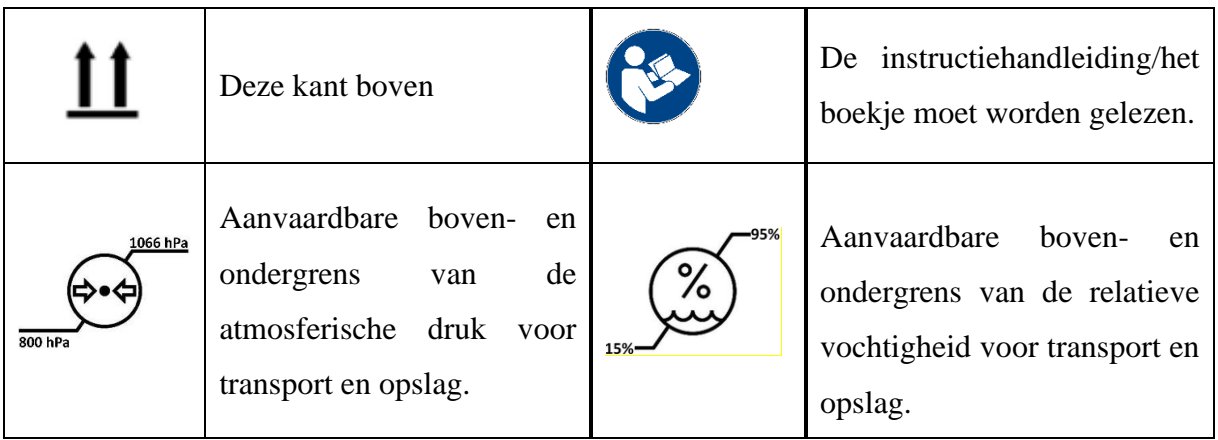

## <span id="page-11-0"></span>**2 Presentatie van de NIPE Monitor V1**

NIPE (Newborn Infant Parasympathetic Evaluation) levert een gestandaardiseerde en continue meting van de parasympathetische tonen  $(p\Sigma)$  van een pasgeboren kind. Dit is een onderdeel van het autonome zenuwstelsel (ANS). Het gebruikt de intermitterende en snelle modulatie van de p $\Sigma$ -toon bij elke ademhaling (spontaan of kunstmatig) om de relatieve hoeveelheid van de  $p\Sigma$ -toon te meten.

Deze snelle veranderingen van de  $p\Sigma$ -toon verschijnen op het niveau van de sinusknoop van het hart door variaties van de tijdsintervallen tussen twee R-golven in het ECG. Deze volgorde van gestandaardiseerde RR-intervallen (als gevolg van sinushartcycli van extra systolen) heet ook een RR-serie. Nadat de RR-series gefilterd, geëvalueerd, geconsolideerd en opnieuw bemonsterd zijn, wordt de p $\Sigma$  onderworpen aan evaluatie door het oppervlak te meten dat gegenereerd is door de ademhalingspatronen. Hoe prominenter de  $p\Sigma$ -toon, hoe groter de meetoppervlakte. Aan de andere kant wordt het meetoppervlakte verkleind door een mindere  $p\Sigma$ -toon.

De NIPE-meting kan niet worden gebruikt voor interpretatie in de volgende situaties:

- non-sinus hartritme:
- harttransplantatie;
- drugs die invloed hebben op de sinusknoop (Atropine...);
- Leeftijd na de conceptie minder dan 26 weken.

De NIPE-index wordt uitgedrukt op een schaal van 0 tot 100. Hij toont de activiteit van het parasympathische zenuwstelsel. Hij levert een waarde van de relatieve hoeveelheid van de  $p\Sigma$ -toon vergeleken met de  $\Sigma$ -toon in het autonome zenuwstelsel. De getoonde NIPE representeert een opeenvolging van berekende metingen. Elke elementaire meting wordt gedurende 64 seconden uitgevoerd, met 1 meting per seconde.

De NIPE Monitor V1 is ontworpen voor gebruik door kinderartsen en -verplegers. Voor veilig gebruik van de NIPE Monitor V1 moet de gebruiker zich bewust zijn van alle aspecten die een invloed kunnen hebben op de berekeningen van de NIPE-index die verband houden met het autonome zenuwstelsel. De NIPE helpt bij het nemen van beslissingen en daarom moet de gebruiker alle andere klinische parameters beschouwen voordat er een beslissing wordt genomen of een diagnose wordt gesteld.

De gestelde diagnose met behulp van de NIPE-index valt uitsluitend onder de verantwoordelijkheid van de arts.

## <span id="page-12-0"></span>**3 Fysiologische principes van de NIPE-meting**

Een analyse van de variaties in de hartslag (HRV) maakt het mogelijk om de variaties in het autonome zenuwstelsel te evalueren waar de parasympathische en sympathische componenten het hartritme en de variaties daarvan op korte termijn bepalen. Er zijn in de afgelopen jaren diverse HRV-meetmethodes onderzocht en al deze methodes dienen om te bepalen of de ANS normaal of pathologisch functioneert.

Sommige studies hebben aangetoond dat het regelproces van het cardiovasculaire stelsel nauw verwant is met de perceptie van pijn [1, 2]. Een analyse van de variaties in de hartslag (HRV) is een bekende en niet ingrijpende methode voor de meting van het regelproces van het cardiovasculaire stelsel door het autonome zenuwstelsel (ANS) [1, 3]. Deze analyse is gebaseerd op het principe dat alle fluctuaties van het hartritme gereflecteerd worden in het parasympathische en sympathische systeem, de belangrijkste componenten van het ANS. Studies hebben gedocumenteerd dat fluctuaties van de hartslag boven een frequentie van 0,15 Hz veroorzaakt worden door de invloed van het parasympathische system [4, 5]. Van fenomenen van pijn, angst en vrees bij volwassenen is aangetoond dat ze samengaan met een lagere HRV in de hogere frequenties (>0,15 Hz), een feit dat leidt tot een verminderde parasympathische toon tijdens nociceptive stimuli en onaangename emoties [6, 7, 8]. Tijdens een medische ingreep is de HRV duidelijk verwant met de balans tussen nociceptie en het niveau van anesthesie [9]. Bij een pijnlijke medische ingreep op kinderen wordt een duidelijke vermindering van het spectrale vermogen in de hogere frequenties vastgesteld. Dit impliceert een vermindering van de invloed van het parasympathische zenuwstelsel tijdens de nociceptieve stimulus [1, 10].

- 1. Oberlander TF, Grunau RE, Pitfield S, et al. *[The developmental character of cardiac autonomic](http://www.ncbi.nlm.nih.gov/pubmed/10203144?ordinalpos=8&itool=EntrezSystem2.PEntrez.Pubmed.Pubmed_ResultsPanel.Pubmed_DefaultReportPanel.Pubmed_RVDocSum)  [responses to an acute noxious event in 4-](http://www.ncbi.nlm.nih.gov/pubmed/10203144?ordinalpos=8&itool=EntrezSystem2.PEntrez.Pubmed.Pubmed_ResultsPanel.Pubmed_DefaultReportPanel.Pubmed_RVDocSum) and 8-month-old healthy infants.* Pediatr Res 1999; 45: 519-25.
- 2. [Benarroch EE](http://www.ncbi.nlm.nih.gov/sites/entrez?Db=pubmed&Cmd=Search&Term=%22Benarroch%20EE%22%5bAuthor%5d&itool=EntrezSystem2.PEntrez.Pubmed.Pubmed_ResultsPanel.Pubmed_DiscoveryPanel.Pubmed_RVAbstractPlus). *Pijn-autonome interacties.* [Neurol Sci](javascript:AL_get(this,%20) 2006; 27 (Suppl 2): S130-3.
- 3. Schäffer L, Burkhardt T, Müller-Vizentini D, et al. *[Cardiac autonomic balance in small-for](http://www.ncbi.nlm.nih.gov/pubmed/18065524?ordinalpos=11&itool=EntrezSystem2.PEntrez.Pubmed.Pubmed_ResultsPanel.Pubmed_DefaultReportPanel.Pubmed_RVDocSum)[gestational-age neonates.](http://www.ncbi.nlm.nih.gov/pubmed/18065524?ordinalpos=11&itool=EntrezSystem2.PEntrez.Pubmed.Pubmed_ResultsPanel.Pubmed_DefaultReportPanel.Pubmed_RVDocSum)* Am J Physiol Heart Circ Physiol 2008; 294: H884-90.
- 4. Saul JP, Berger RD, Albrecht P, et al. *[Transfer function analysis of the circulation: unique](http://www.ncbi.nlm.nih.gov/pubmed/1928405?ordinalpos=1&itool=EntrezSystem2.PEntrez.Pubmed.Pubmed_ResultsPanel.Pubmed_DefaultReportPanel.Pubmed_RVDocSum)  [insights into cardiovascular regulation.](http://www.ncbi.nlm.nih.gov/pubmed/1928405?ordinalpos=1&itool=EntrezSystem2.PEntrez.Pubmed.Pubmed_ResultsPanel.Pubmed_DefaultReportPanel.Pubmed_RVDocSum)* Am J Physiol 1991; 261: H1231-45.
- 5. Parati G, Mancia G, Di Rienzo M, et al. *[Point: cardiovascular variability is/is not an index of](http://www.ncbi.nlm.nih.gov/pubmed/16645191?ordinalpos=26&itool=EntrezSystem2.PEntrez.Pubmed.Pubmed_ResultsPanel.Pubmed_DefaultReportPanel.Pubmed_RVDocSum)  [autonomic control of circulation.](http://www.ncbi.nlm.nih.gov/pubmed/16645191?ordinalpos=26&itool=EntrezSystem2.PEntrez.Pubmed.Pubmed_ResultsPanel.Pubmed_DefaultReportPanel.Pubmed_RVDocSum)* J Appl Physiol 2006; 101: 676-8; discussion 681-2.
- 6. Miu AC, Heilman RM, Miclea M. *[Reduced heart rate variability and vagal tone in anxiety:](http://www.ncbi.nlm.nih.gov/pubmed/19059813?ordinalpos=2&itool=EntrezSystem2.PEntrez.Pubmed.Pubmed_ResultsPanel.Pubmed_DefaultReportPanel.Pubmed_RVDocSum)  [trait versus state, and the effects of autogenic training.](http://www.ncbi.nlm.nih.gov/pubmed/19059813?ordinalpos=2&itool=EntrezSystem2.PEntrez.Pubmed.Pubmed_ResultsPanel.Pubmed_DefaultReportPanel.Pubmed_RVDocSum)* Auton Neurosci 2009 28; 145: 99-103.
- 7. Demaree HA, Robinson JL, Everhart DE, et al. *Resting RSA is associated with natural and self-regulated responses to negative emotional stimuli.* Brain Cogn 2004; 56: 14-23.
- 8. Appelhans BM, Luecken LJ. *Heart rate variability and pain: associations of two interrelated homeostatic processes.* Psychol. 2008; 77: 174-82.
- 9. Jeanne M, Logier R, De Jonckheere J, et al. *Heart rate variability during total intravenous anaesthesia: effects of nociception and analgesia.* Auton Neurosci 2009; 147: 91-6.
- 10. Oberlander TF, Grunau RE, Whitfield MF, et al. *[Biobehavioral pain responses in former](http://www.ncbi.nlm.nih.gov/pubmed/10617743?ordinalpos=3&itool=EntrezSystem2.PEntrez.Pubmed.Pubmed_ResultsPanel.Pubmed_DefaultReportPanel.Pubmed_RVDocSum)  [extremely low birth weight infants at four months' corrected age.](http://www.ncbi.nlm.nih.gov/pubmed/10617743?ordinalpos=3&itool=EntrezSystem2.PEntrez.Pubmed.Pubmed_ResultsPanel.Pubmed_DefaultReportPanel.Pubmed_RVDocSum)* Pediatrics. 2000; 105: e6.

### <span id="page-13-0"></span>**4 Installatie van de NIPE Monitor V1**

#### **4.1 De klem monteren aan een infuusstandaard**

<span id="page-13-1"></span>Positioneer de monitor zodat de netstekker gemakkelijk aangesloten kan worden. De monitor mag met klemmen aan een infuusstandaard gemonteerd worden. Het klemsysteen kan worden gemonteerd aan een paal met een diameter tussen 19 en 38 mm. **Zorg ervoor dat de steunen compatibel zijn met het systeem.**

#### **4.2 Montage op een ECG-monitor**

<span id="page-13-2"></span>Sluit de stekker voor de verbinding met de monitor aan op de analoge aansluiting van de ECG-monitor. Sluit daarna het andere uiteinde van de kabel aan op de NIPE Monitor V1 (zie afbeelding 1).

Om de analoge ECG-uitvoer op de multiparametermonitor te identificeren, raadpleegt u de handleiding van de laatste.

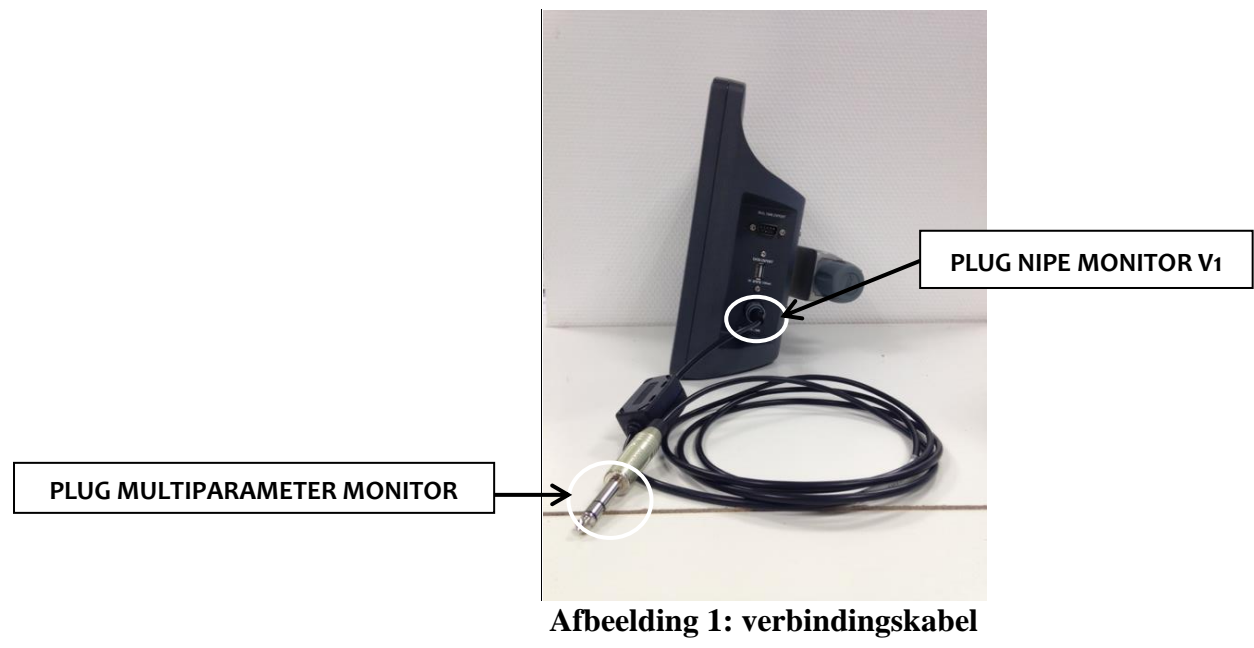

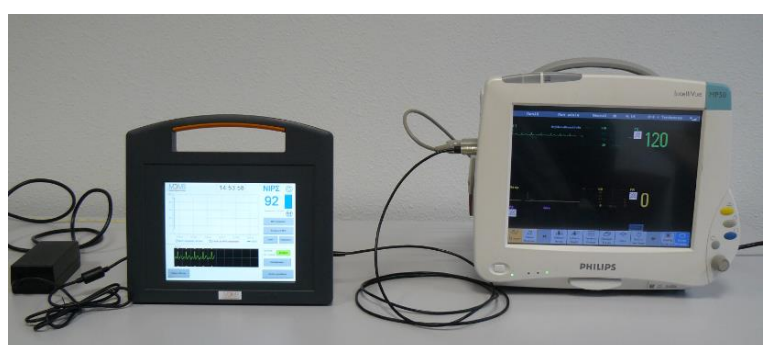

**Afbeelding 2: Voorbeeld voor het aansluiten van de Philips MP50 monitor**

Bij problemen neemt u contact op met de vertegenwoordiger van Mdoloris Medical Systems.

### <span id="page-14-0"></span>**4.3 Voedingsstekker**

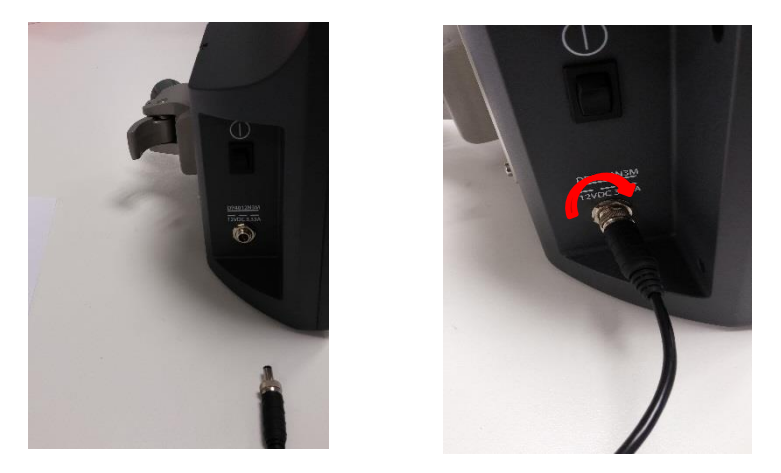

Zoals gebruikelijk wordt de voedingssteker in het stopcontact gestoken. Om te verhinderen dat de stekker per ongeluk wordt losgetrokken, kunt u hem vastzetten met de moer op de voet (draai van links naar rechts, zie afbeelding hierboven).

## <span id="page-15-0"></span>**5. Start NIPE-monitoring**

Is de monitor aangesloten en verbonden met de multiparametermonitor, start de monitor dan met de schakelaar aan de linkerkant van de NIPE Monitor V1 (zie afbeelding 3).

Het groene lampje boven het scherm geeft aan dat de monitor aan het opstarten is.

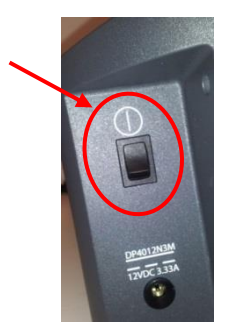

**Afbeelding 3**

Tijdens het opstarten van de monitor ziet u een reeks animaties van Mdoloris Medical Systems. Daarna wordt het hoofdmenu getoond (afbeelding 4).

| NIP24                      |                                |                       |                           |
|----------------------------|--------------------------------|-----------------------|---------------------------|
| <b>Start new recording</b> | Continue previous<br>recording | <b>Maintenance</b>    | <b>Records management</b> |
|                            |                                | <b>Monitor update</b> | Shut down                 |
| <b>Update of events</b>    | Date and time                  |                       |                           |

**Afbeelding 4 – Hoofdmenu**

In het hoofdmenu hebt u toegang tot de volgende functies:

### **5.1 De taal instellen**

<span id="page-15-1"></span>In dit menu kiest de gebruiker de systeemtaal. Druk op de knop **[Taal]** in de rechterbovenhoek van het hoofdmenu (afbeelding 4). De verschillende talen worden getoond in een dropdownlijst (afbeelding 5). Kies de gewenste taal en druk op **[X]** om af te sluiten zodat de nieuwe taal in werking treedt.

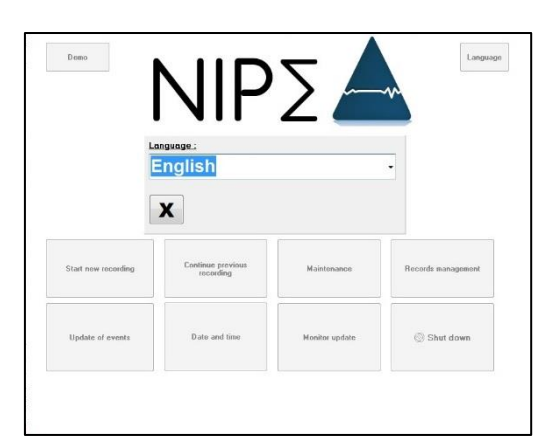

**Afbeelding 5 – De taal instellen**

#### **5.2 Demostand**

<span id="page-16-0"></span>Kiest u **[Demo]** in de linkerbovenhoek van het hoofdmenu dan wordt een video van de NIPEfuncties getoond.

#### **5.3 Een nieuwe opname starten**

<span id="page-16-1"></span>Kiest u **[Nieuwe opname starten]** dan wordt een nieuwe opname gestart. De monitor begint nu met monitoren door te starten met een initialisatie (afbeelding 6). Deze stap duurt minstens 80 seconden. Gegevens kunnen niet geïnterpreteerd worden vóór deze initialisatie.

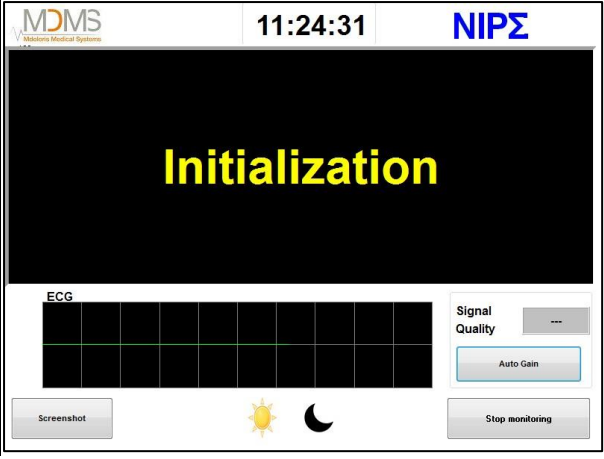

**Afbeelding 6 - Initialisatie**

Is de initialisatie voltooid, dan start de berekening van de index automatisch en verschijnt het monitorscherm (afbeelding 7).

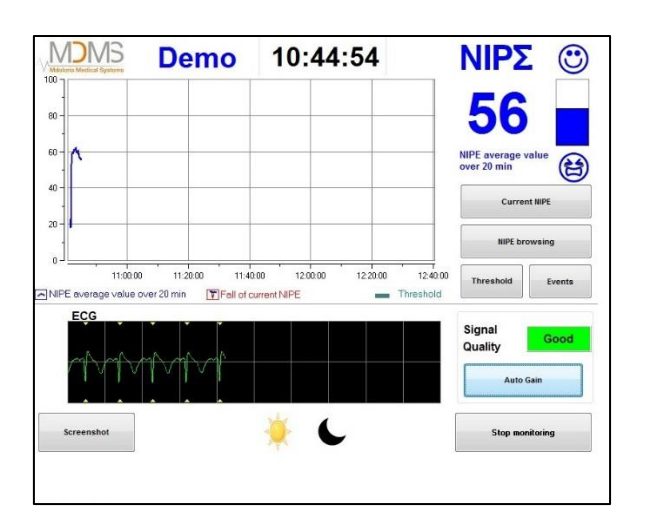

**Afbeelding 7 - Monitorscherm**

#### **5.4 Doorgaan met de vorige opname**

<span id="page-17-0"></span>Kiest u [ **Doorgaan met de vorige opname**] dan kunt u de vorige opname hervatten.

Alle andere functies in het hoofdmenu (afbeelding 4) worden in de volgende hoofdstukken beschreven:

- Onderhoud: cf. hoofdstuk 8.2

- Opnamebeheer: cf. hoofdstuk 8.3
- Gebeurtenissen bijwerken: cf. hoofdstuk 8.4
- Datum en tijd instellen: cf. hoofdstuk 8.5
- De monitor bijwerken: cf. hoofdstuk 8.6
- Afsluiten: cf. hoofdstuk 8.7

*Opmerking: De NIPE Monitor kan worden gebruikt met een patiënt die wel of niet bij bewustzijn is.*

#### <span id="page-17-2"></span><span id="page-17-1"></span>**6 Het NIPE-scherm**

#### **6.1 ECG-opname**

Het onderste subvenster toont de ECG-gegevens die de monitor ontvangen heeft (afbeelding 8). Het ECG is ontdaan van alle artefacts uit de omgeving.

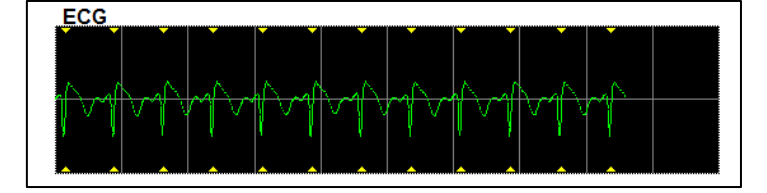

**Afbeelding 8 - ECG**

#### **WAARSCHUWING:**

Controleer steeds de goede kwaliteit van het ECG-signaal op het hoofdscherm

- 1) op hetzelfde moment als de signaalstructuur en het scrollen op het ECG-scherm.
- 2) in de rechteronderhoek van het scherm:
- Goede signaal kwaliteit

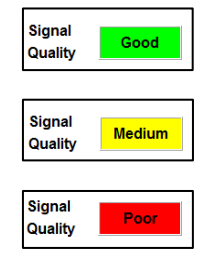

Slechte signaalkwaliteit

Matige signaalkwaliteit

#### **Geval n°1 – Er wordt geen signaal getoond**

- Controleer de kabelverbinding tussen de monitor en de multiparametermonitor.
- Probeer minstens een keer de verbinding tussen de monitoren te verbreken en weer aan te sluiten om een correct ECG-signaal te herstellen.

#### **Geval n°2 – Signaal van matige kwaliteit**

Is de signaalkwaliteit matig (gele indicatie), verwacht dan dat de signaalkwaliteit spoedig nog meer zal verslechteren.

#### **Geval n°3 – Signaal van slechte kwaliteit**

Wordt er een slecht signaal aangegeven (rode indicatie), dan is de getoonde informatie niet bruikbaar. In dat geval wordt de NIPE-index niet meer getoond. De curve blijft stilstaan en het bericht "slechte signaalkwaliteit" verschijnt midden op het scherm om u te waarschuwen.

- Selecteer de knop **"Auto-gain"** in de rechteronderhoek van het scherm om het ECGsignaal weer te herstellen.
- Is de signaalkwaliteit nog steeds matig of slecht, kies dan een andere ECG-draad op de multiparametermonitor. Controleer ten slotte de juiste plaatsing van de elektrodes en de hechting aan de huid. Repositioneer of vervang hem zo nodig.

#### **6.2 De NIPE-index**

<span id="page-18-0"></span>Een continu-indicator wordt getoond met de parasympathische toon van de patiënt (elke elementaire meting duurt 64 seconden met 1 meting per seconde). Elke seconde wordt een berekening uitgevoerd om het gemiddelde vast te stellen tussen een "korte" en een "lange" periode. De monitor toont een blauwe NIPE-index van de gemiddelde waarde van de lange periode en in rood, als de NIPE-index plotseling daalt (duidend op een reactie op een pijnlijke of stressende stimulus) - zie afbeelding 9.

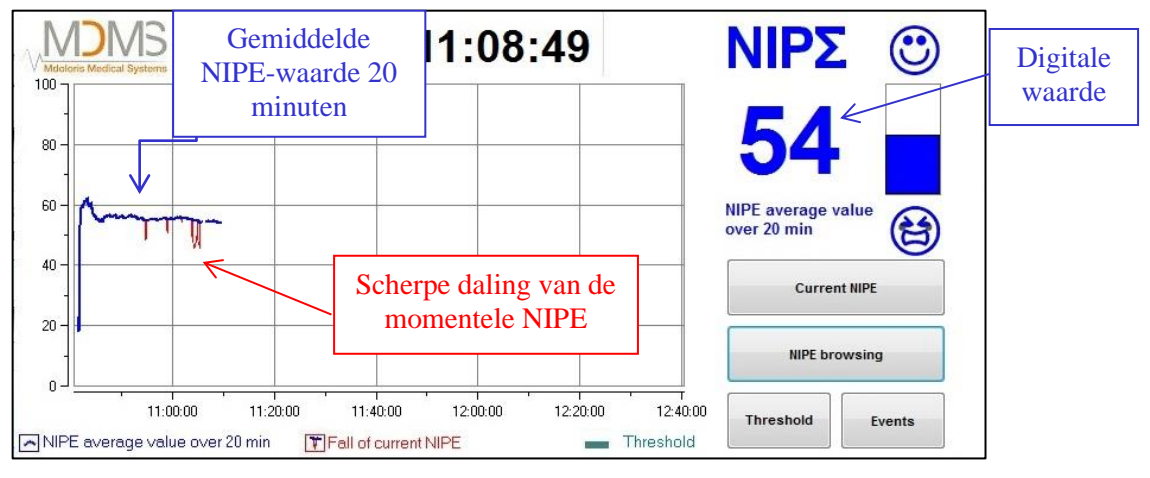

**Afbeelding 9**

#### <span id="page-19-0"></span>**6.3 Optionele weergave van de huidige NIPE**

Met de knop **[Huidige NIPE]** kunt u de huidige NIPE-index op het scherm volgen. Er wordt een venster geopend om de curve van de huidige NIPE te tonen (afbeelding 10).

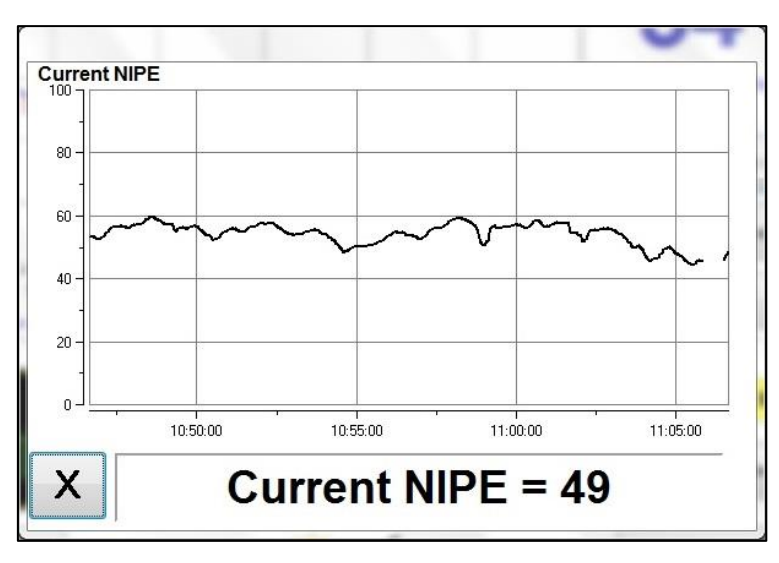

**Afbeelding 10 – Huidige NIPE**

Met de knop **[X]** in de linkeronderhoek wordt het venster voor de huidige NIPE gesloten. De signaalbemonstering blijft actief, ondanks de navigatie door het venster voor de huidige NIPE.

### <span id="page-20-0"></span>**6.4 NIPE browsing**

Met de knop [**NIPE browsing]** wordt tijdens het monitoren een navigatievenster (afbeelding 11) getoond waarmee u de NIPE-index vooruit en achteruit beweegt op de tijdlijn, zodat u de verschillende gebeurtenissen kunt zien die misschien opgetreden zijn.

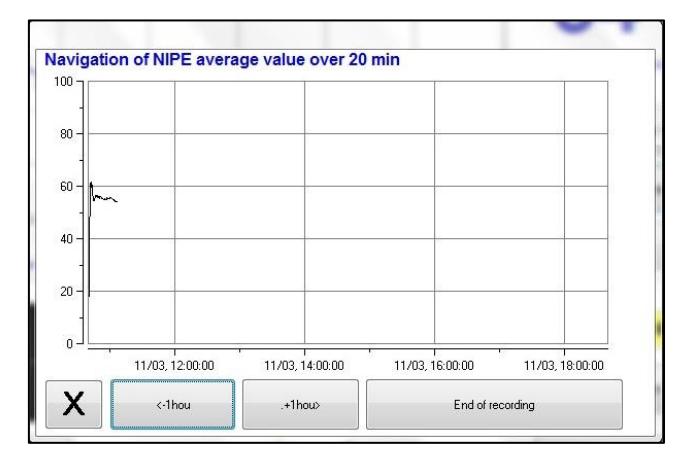

**Afbeelding 11 – NIPE-browsing**

Met de knop **[X]** wordt het venster voor NIPE-browsing gesloten. De signaalbemonstering blijft actief, ondanks de navigatie door het venster voor NIPE-browsing.

### **6.5 Dag- en nachtstand**

<span id="page-20-1"></span>Het is mogelijk de helderheid van het scherm in te stellen met de dag- en nachtstand op het hoofdscherm.

Om de monitor in de "dag"stand te zetten, tikt u op het pictogram .

Om de monitor in de "nacht"stand te zetten, tikt u op het pictogram (afbeelding 12).

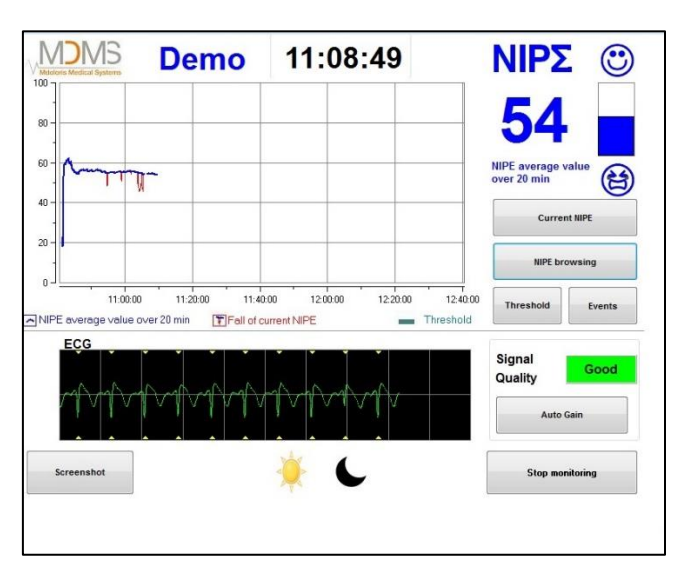

#### **Afbeelding 12 – Dag- en nachtstand**

### <span id="page-21-0"></span>**6.6 Standbyscherm**

Na 10 minuten inactiviteit gaat het scherm automatisch naar standby (afbeelding 13), behalve als een van de volgende vensters openstaat: momentele NIPE, NIPE-navigatie, drempel, gebeurtenissen. Om het hoofdscherm weer te tonen hoeft u het scherm alleen maar aan te raken.

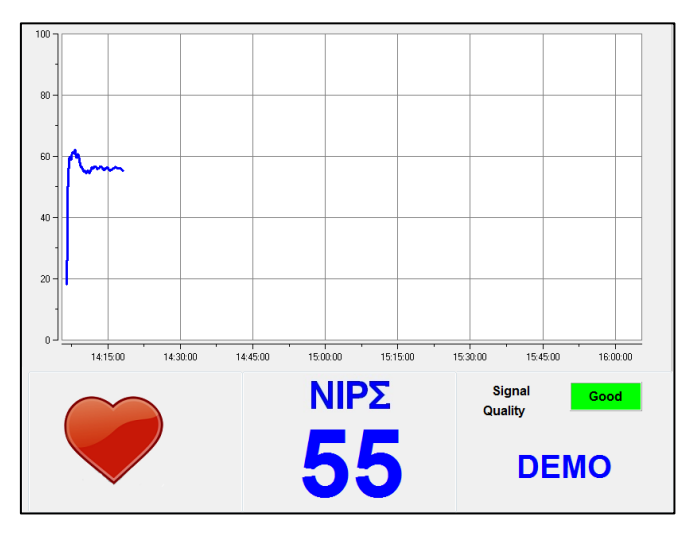

**Afbeelding 13 – Standbyscherm**

**WAARSCHUWING:** Controleer altijd de goede kwaliteit van het ECG-signaal met:

- 1) en zorg ervoor dat het symbool altijd knippert.
- 2) kijkend naar de rechteronderhoek van het scherm:

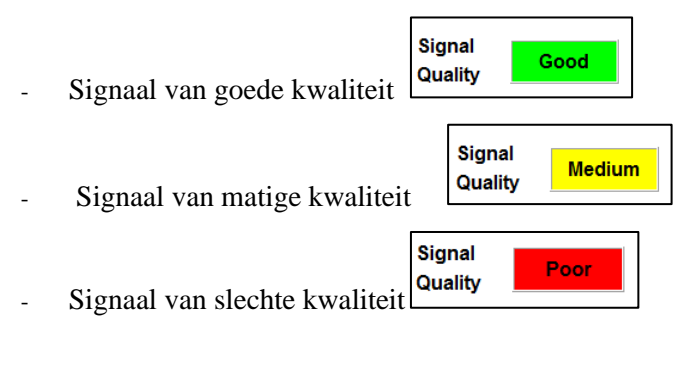

## <span id="page-21-1"></span>**7 Instellingen van NIPE Monitor V1**

#### **7.1 Drempelinstelling**

<span id="page-21-2"></span>Het is mogelijk een drempel in te stellen met de knop **[Drempel].** Er verschijnt een nieuw venster (afbeelding 14). Tik op het kleine vierkant naast **[Drempel activeren]** om een markering toe te voegen. Er verschijnt een zwarte rechthoek. Raak nu de zwarte rechthoek aan om hem te activeren (afbeelding 15).

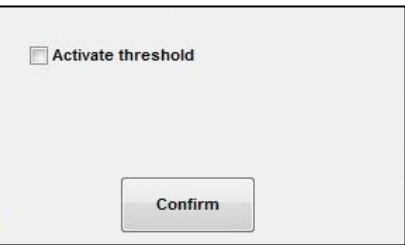

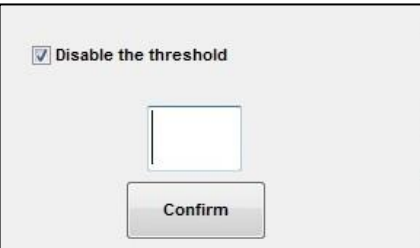

**Afbeelding 14 – drempel activeren Afbeelding 15 – Waarde voor drempel toevoegen**

Er verschijnt een toetsenbord (afbeelding 16) waarop u de waarde voor de drempel opgeeft. Klik op **[Toepassen]** om de keus te bevestigen en daarna op **[X]** om terug te gaan naar de monitorweergave.

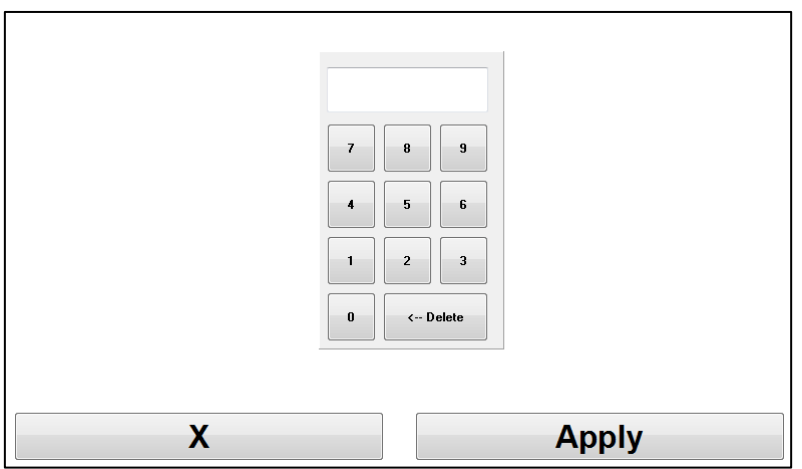

**Afbeelding 16 – De waarde toevoegen**

De drempellijn wordt getoond op het monitorscherm, zoals in afbeelding 17 (zie hieronder).

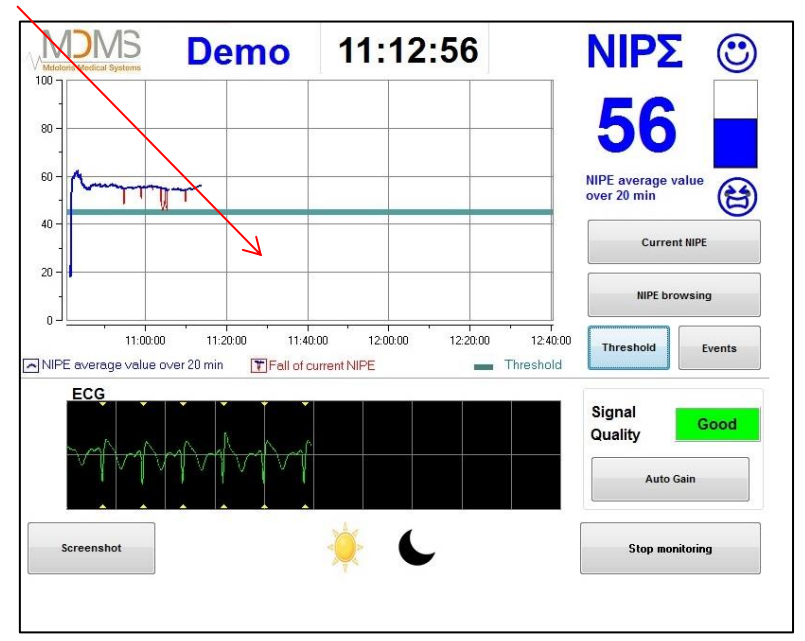

#### **Afbeelding 17 – Drempelwaarde op het monitorscherm**

#### **7.2 Gebeurtenissen toevoegen en verwijderen**

<span id="page-23-0"></span>Met de knop **[Gebeurtenissen]** op het monitorscherm wordt een nieuw venster geopend (afbeelding 18).

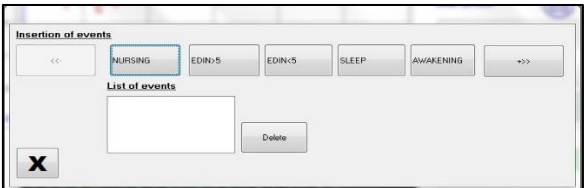

**Afbeelding 18 – Weergave van gebeurtenissen**

De gebeurtenissen die standaard in de monitor worden opgeslagen zijn:

- ZORG
- $EDIN > 5$
- $EDIN < 5$
- SLAAP
- WAKKER

Door een van deze opties te kiezen, wordt de gekozen gebeurtenis in het NIPE Monitorscherm ingevoegd en ook in de *NIPE browsing* en op de *huidige NIPE*.

Het invoegen van een van deze gebeurtenissen wordt automatisch opgenomen in het daarmee corresponderende "Index"-bestand, dat met een usb-stick uitgelezen kan worden (zie hoofdstuk 8.3). Het is altijd mogelijk de lijst van persoonlijke gebeurtenissen bij te werken (zie hoofdstuk 8.4 voor meer informatie).

Wilt u een ingevoegde gebeurtenis verwijderen, selecteer die gebeurtenis dan in het witte vierkant en druk op de knop [**Verwijderen]**. Klik nu op **[X]** om terug te gaan naar het monitorscherm.

#### **7.3 Schermafbeelding**

<span id="page-23-1"></span>Met de knop [**Schermafbeelding]** worden alle gegevens op het scherm als afbeelding opgeslagen in het geheugen van de monitor. Steeds als de gebruiker een schermafbeelding wil maken, wordt het beeld opgeslagen in het geheugen van de monitor.

Er verschijnt een bericht om te bevestigen dat de schermafbeelding met succes is opgeslagen (afbeelding 19). Selecteer **[Okay]** om die bevestiging van het scherm te verwijderen.

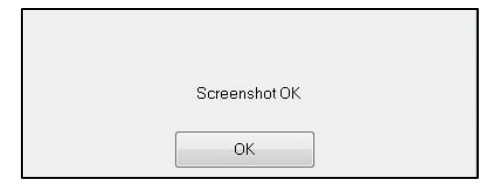

**Afbeelding 19 – De schermafdeling bevestigen**

Om al deze afbeeldingen op te roepen moet het monitoren gestopt worden. Dat gebeurt met **[Stop monitoring]** in de rechteronderhoek van het scherm. Steek nu een usb-stick in de usbaansluiting met opschrift "Data export" aan de zijkant van de monitor.

Er verschijnt een nieuw venster waar u kiest [**Opnamebeheer** ] en daarna [**Exporteren naar usb-stick].** De afbeeldingen worden nu opgeslagen in een map op de usb-stick. De naam van de map is als volgt: Uur-Minuut-Maand-Dag-Jaar.

## <span id="page-24-1"></span><span id="page-24-0"></span>**8 NIPE Monitoring beëindigen**

#### **8.1 De huidige opname stoppen**

Met de knop **[Monitoring beëindigen]** in de rechteronderhoek van het scherm kunt u de sessie beëindigen en krijgt u toegang tot het hoofdmenu.

U krijgt een verzoek om dit te bevestigen voordat de monitoring beëindigd wordt (afbeelding 20):

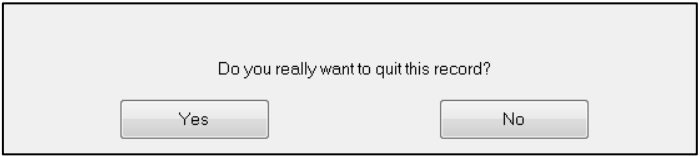

**Afbeelding 20 - Bevestiging**

*Opmerking: Kiest u* **[Ja]**, *dan is het niet meer mogelijk om gegevens op te roepen van de patiënt die bewaakt wordt.*

Kiest u **[Ja]**, dan verschijnt het hoofdmenu (zie afbeelding 4, pagina 16).

#### <span id="page-24-2"></span>**8.2 Onderhoud**

Drukt u op de knop **[Onderhoud]** in het hoofdmenu dan verschijnt een venster met een invoerveld (zie afbeelding 21). Deze toegang is beschermd door een code die u op verzoek wordt toegestuurd door Mdoloris Medical Systems.

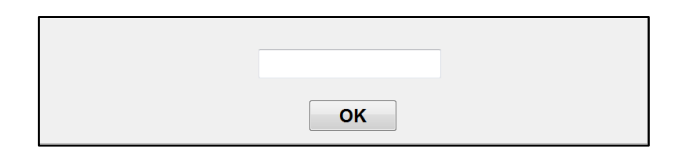

**Afbeelding 21 - Onderhoud**

#### <span id="page-25-0"></span>**8.3 Beheer van opnames**

#### **8.3.1 Gegevensopnames exporteren**

<span id="page-25-1"></span>Met de knop [**Exporteren naar usb-stick**] worden alle in het geheugen van de monitor opgeslagen gegevens gekopieerd naar een usb-stick. Om de gegevens te exporteren sluit u een usb-stick aan op de usb-aansluiting met opschrift "*Data Export*" aan de rechterkant van de monitor. Wordt de usb-stick niet door de monitor gedetecteerd (usb-stick niet aangesloten of slechte verbinding), dan verschijnt een bericht (afbeelding 22). Is de usb-stick correct aangesloten, selecteer dan **[Okay]** om het exporteren te starten.

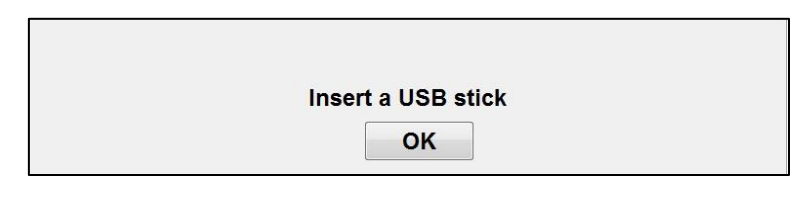

#### **Afbeelding 22 – Usb-stick aansluiten**

Is het exporteren voltooid, dan verschijnt een bericht om dat te bevestigen (afbeelding 23). Druk op **[Okay]** om terug te gaan naar het hoofdmenu.

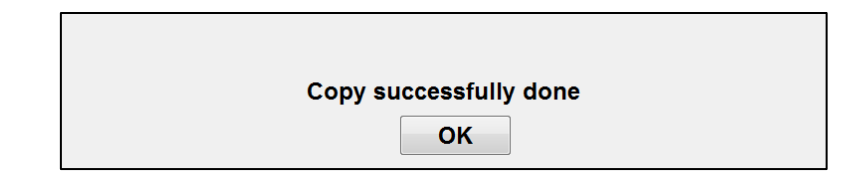

**Afbeelding 23 – Exporteren voltooid**

#### **Opmerking:**

*Gegevens worden automatisch samen met de opslagtijd opgeslagen. Voor een gemakkelijke verwerking (bijvoorbeeld in MS Excel) worden ze opgeslagen in "tekstindeling". De bestanden worden geëxporteerd naar een map die op de usb-stick wordt gemaakt (zoals voor de screenshots, hoofdstuk 7.3). De titel van elk bestand geeft de datum en het uur waarop het monitoren begon. Elk bestand heeft een naam als volgt: Uur – Minuut – Maand – Dag - Jaar.*

Voorbeeld:

08 46 04 15 11Index Document texte 15.4 Ko

De NIPE Monitor V1 maakt het mogelijk gegevens in real time via een RS232-aansluiting naar een extern apparaat te versturen.

LET OP: Om de isolatie van elektrische onderdelen te respecteren en de gebruikers te beschermen, adviseert Mdoloris het gebruik van een isolator tussen de "RS232-uitgang" van de NIPE Monitor V1 en het apparaat waarop de monitor aangesloten is.

Deze isolator, die kan worden aangeduid als "sectie-isolator" of "RS232-isolator" moet in overeenstemming zijn met IEC 60601-1-1 en 60601-1-2.

Dit product wordt aangeboden door Demetec GmbH onder de naam "Medical RS232 Isolation, type Rsl V1.2" en voldoet aan de eisen in de standaard.

#### **8.3.2 Opgenomen gegevens verwijderen**

<span id="page-27-0"></span>Drukt u op **[Opnames verwijderen]** dan worden alle bewaarde gegevens uit het geheugen verwijderd. Er wordt een bevestiging gevraagd (afbeelding 24).

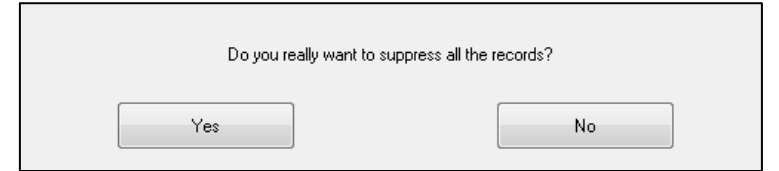

**Afbeelding 24 – Bevestig het verwijderen van opnames**

Zijn alle gegevens verwijderd, dan verschijnt een venster waarop staat dat de actie voltooid is (afbeelding 25). Druk op **[Okay]** om terug te gaan naar het hoofdmenu.

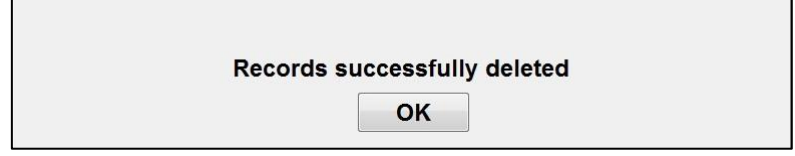

**Afbeelding 25**

#### <span id="page-27-1"></span>**8.3.3 Instellen van de opnamefrequentie**

Met de knop **[Opnamefrequentie]** kunt u de frequentie instellen. Kies de gewenste frequentie en druk op **[Bevestigen]** (afbeelding 26).

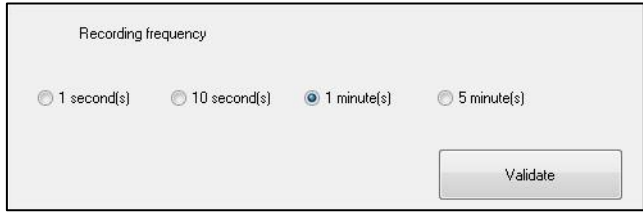

**Afbeelding 26 – Opnamefrequentie**

#### <span id="page-27-2"></span>**8.4 Bijwerken van gebeurtenissen**

Zoals reeds eerder is uitgelegd (zie hoofdstuk 7.2), zijn gebeurtenissen die behoren bij verschillende klinische momenten in het systeem voorgedefinieerd. De gebeurtenissen die ingevoegd zijn tijdens een monitorprocedure kunnen getoond worden op verschillende schermen: op het *NIPE Monitoring* –scherm (hoofdstuk 6.2), het *momentele NIPE*-scherm (hoofdstuk 6.3) en het *NIPE browsing*-scherm (hoofdstuk 6.4).

De gebruiker kan de lijst van gebeurtenissen naar wens aanpassen:

Om toegang te krijgen tot de gebeurtenissenlijst en ze bij te werken, drukt u op **[Gebeurtenissen bijwerken]**. Het gebeurtenissenupdatemenu verschijnt (afbeelding 27):

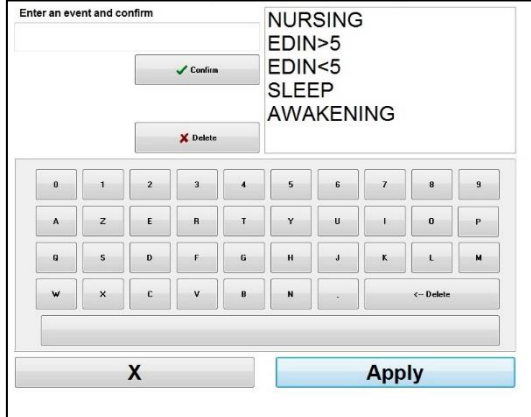

**Afbeelding 27 – Gebeurtenissen bijwerken**

Om een nieuwe gebeurtenis aan de lijst toe te voegen, gebruikt u het virtuele toetsenbord op het aanraakscherm en klikt u op [√ **Bevestigen]**. De woordlengte is beperkt tot 18 tekens.

De nieuwe gebeurtenis wordt toegevoegd aan het einde van de afrollijst die rechts getoond wordt. Bevat de lijst meer dan zes gebeurtenissen, dan kunt u met de schuifbalk rechts alle gebeurtenissen in de lijst bekijken.

Om een gebeurtenis te verwijderen, selecteert u deze eerst in de lijst door op het woord op het scherm te tikken. Daarna drukt u op de knop [**<sup>X</sup> Verwijderen]**.

Om een verandering (zoals het toevoegen of verwijderen van een of meer gebeurtenissen) te bevestigen, moet u eerst [**Toepassen]** en daarna [**X]** selecteren om het menu voor het bijwerken van gebeurtenissen te sluiten.

#### **8.5 Datum- en tijdinstellingen**

<span id="page-28-0"></span>Om de datum of de tijd in te stellen, klikt u eerst op [**Einde van monitoring**] om naar het hoofdmenu te gaan (afbeelding 28). Klik daarna op [**Datum en tijd**].

Het volgende venster verschijnt:

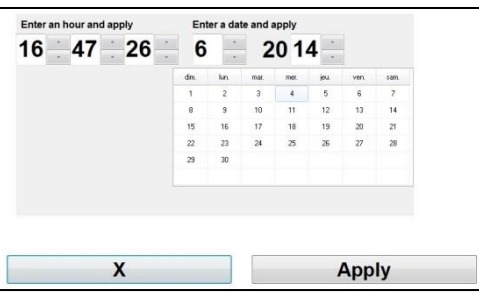

**Afbeelding 28 – Datum en tijd instellen**

Gebruik de pijltoetsen naast de cijfers om de gewenste wijziging uit te voeren. Om de veranderingen te bevestigen, kiest u **[Toepassen]** en daarna [**X]**.

#### **8.6 De monitor bijwerken**

<span id="page-29-0"></span>Kies in het hoofdmenu **[Monitor bijwerken]**. Steek een usb-stick met de nieuwe versie van "NIPE.exe", die u krijgt van de vertegenwoordiger van Mdoloris Medical Systems in het apparaat. Kies nu **[De monitor bijwerken**] (afbeelding 29).

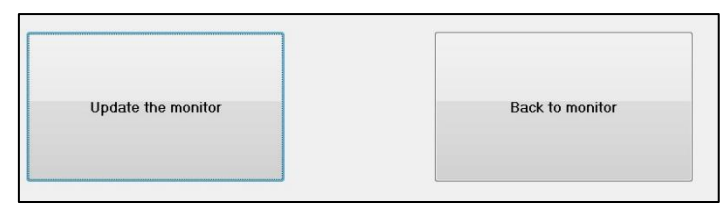

**Afbeelding 29**

Er verschijnt een bericht om het bijwerken te bevestigen (afbeelding 30). Druk op **[Terug naar monitor]** om terug te gaan naar het hoofdmenu. Dit kan een paar seconden duren door het bijwerkproces.

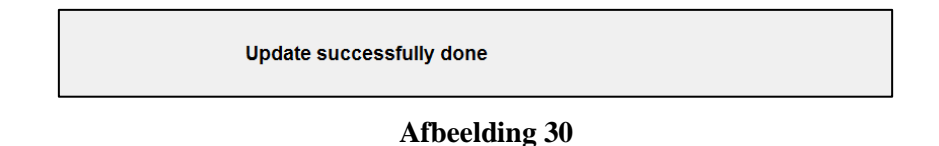

Is de usb-stick in aangesloten of niet gedetecteerd, dan wordt u daarover geïnformeerd met een bericht (afbeelding 31).

Insert a USB stick

**Afbeelding 31**

Kan het systeem "NIPE.exe" niet op de usb-stick vinden, dan verschijnt het volgende bericht (afbeelding 32):

Copy "NIPE.exe" on the USB stick and try again

**Afbeelding 32**

#### **8.7 Afsluiten**

<span id="page-30-0"></span>Met de knop [**O** Afsluiten] wordt de sessie beëindigd en de monitor afgesloten.

**OPMERKING:** Kunt u niet naar het hoofdmenu gaan, dan kunt u de monitor direct uitschakelen met de schakelaar aan de linkerkant (dezelfde schakelaar wordt ook gebruikt voor het opstarten). Deze methode wordt echter niet aanbevolen omdat u daarmee het goede functioneren van de monitor kunt schaden.

## <span id="page-30-1"></span>*NE* **TREK DE STEKKER NIET UIT HET STOPCONTACT TERWIJL DE MONITOR GEBRUIKT WORDT. U KUNT DAARMEE HET GOEDE FUNCTIONEREN VAN DE MONITOR SCHADEN.**

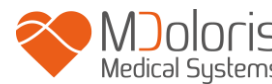

## **9 Problemen oplossen**

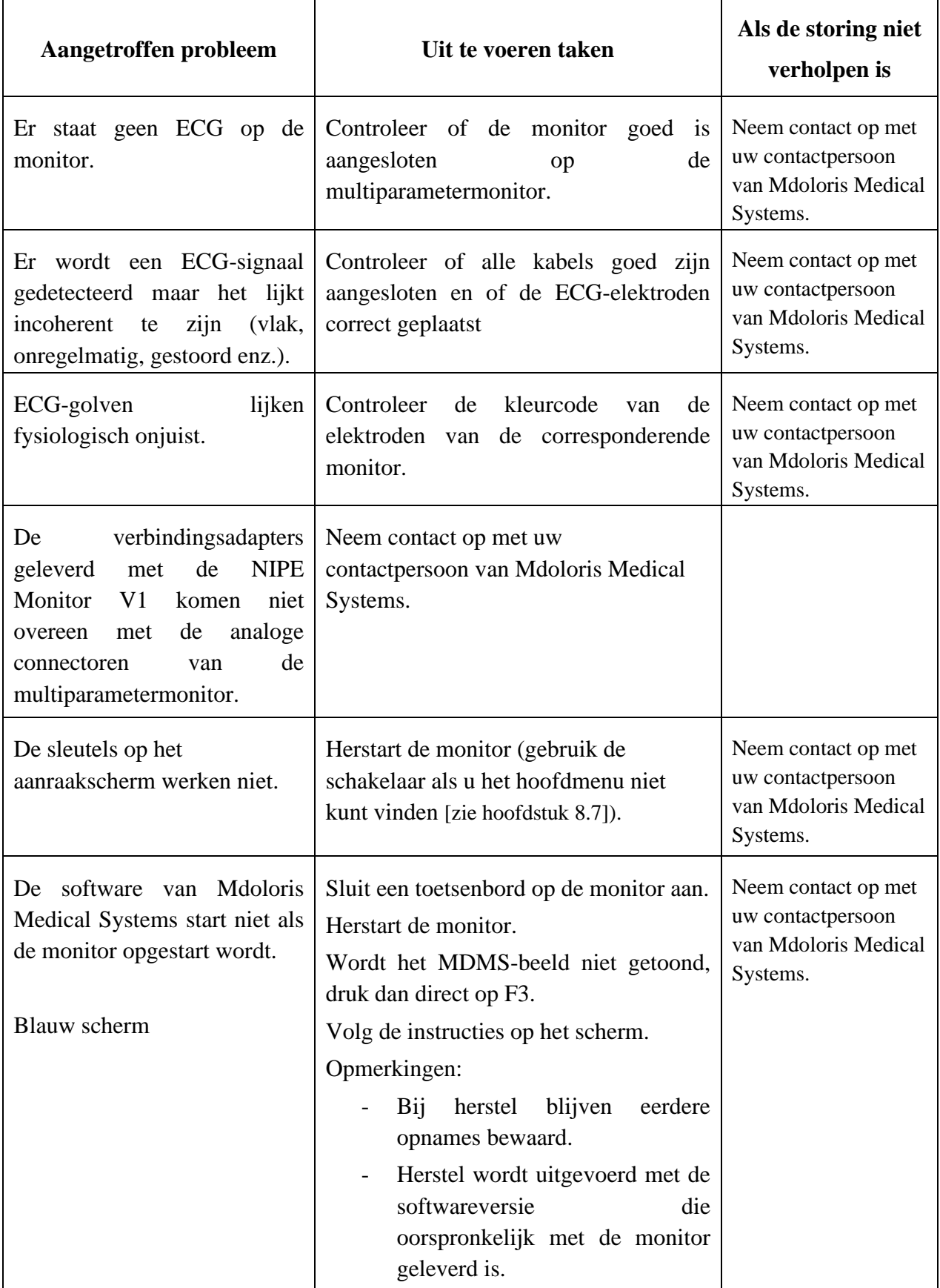

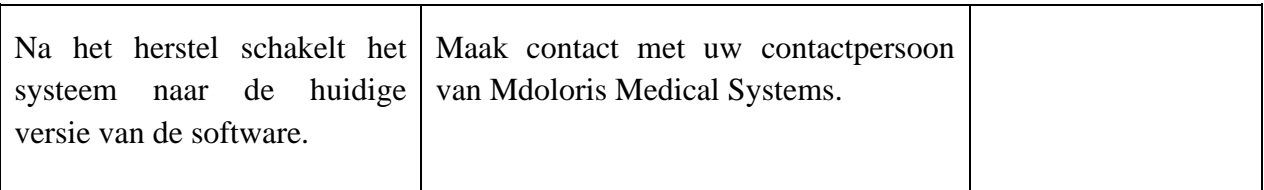

## **10 De monitor verwijderen**

<span id="page-32-0"></span>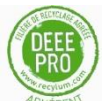

Recycling van elektronische apparatuur is belangrijk voor het behoud van natuurlijke bronnen en om vervuiling tegen te gaan. Daarom neemt Mdoloris Medical Systems zijn verantwoordelijkheid door te zorgen voor gratis recycling van de NIPE Monitor V1 aan het eind van zjn levensduur (voor gedetailleerde informatie gaat u naar [www.recylum.com\)](http://www.recylum.com/).

**WAARSCHUWING:** *Om alle vervuiling en infectie voor personen, de omgeving en de apparatuur te vermijden, zorgt u ervoor dat de NIPE Monitor V1 goed gedesinfecteerd en schoongemaakt is voordat hij wordt afgevoerd. Houd rekening met plaatselijke wetten en regelingen betreffende het afvoeren van elektrische en elektronische apparatuur.*

U kunt de monitor en de acquisitiekaart ontmantelen:

- Er zijn geen metalen delen in de behuizing van de monitor gegoten.
- De binnenkant van de behuizing is bedekt met een beschermde laag tegen elektromagnetische interferentie
- Het scherm heeft een aanraakbestendige laag
- U kunt de harde kopie van de bedieningshandleiding ook recycleren
- Alle elektronische onderdelen voldoen aan de RoHS-richtlijn

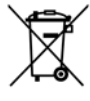

Moet u oude elektrische apparatuur afvoeren, zorg dan voor veilige recycling. De "doorgestreepte afvalcontainer" die u vindt op veel elektrische artikelen betekent dat deze niet met het gewone huisvuil mogen worden weggegooid.

## <span id="page-33-0"></span>**11 Omgevingscondities**

### **11.1 Omgevingscondities voor verzending en opslag**

<span id="page-33-1"></span>De NIPE Monitor V1 en zijn toebehoren kunnen worden opgeslagen en verzonden binnen de volgende omgeving. Merk op dat deze grenzen alleen gelden voor opslag en transport waarbij de apparatuur niet in werking is:

Temperatuur: -20-60°C Vochtigheid Van 15 tot 95% (niet condenserend) Druk: Van 800 hPa tot 1066 hPa

Bescherm de monitor tegen plotselinge temperatuurveranderingen die kunnen leiden tot condensatie in de apparatuur. Om de kans op condensatie te beperken, moet het systeem niet verplaatst worden tussen een verwarmd gebouw en de buitenlucht. Na aankomst in een gebouw moet de monitor enige tijd in de ongeopende verpakking stabiliseren naar de kamertemperatuur voordat hij wordt uitgepakt en in bedrijf wordt genomen. Voor u het systeem opstart, veegt u alle zichtbare condens weg en laat u het systeem een evenwicht bereiken bij kamertemperatuur.

### **11.2 Bedrijfsomgeving**

<span id="page-33-2"></span>De NIPE Monitor V1 is niet ontworpen voor gebruik op een plaats met ontvlambare gassen of dampen.

**WAARSCHUWING**: *Explosiegevaar: gebruik de NIPE Monitor V1 nooit in een ontvlambare atmosfeer of waar concentraties van ontvlambare anesthetica zich kunnen ophopen.*

De monitor is ontworpen om veilig te werken bij een temperatuur van 5°C tot 35°C en tot een hoogte van 2000 m. Condities buiten deze grenzen hebben invloed op de betrouwbaarheid.

De monitor is ontworpen om te werken bij een vochtigheid van 15% tot 95% (niet condenserend).

De monitor werkt goed op zeeniveau en daaronder. Een hoogte tot 2000 meter en een druk tussen 800hPa en 1066hPa heeft geen invloed op de goede werking.

### **11.3 Netvoeding en aarding**

<span id="page-34-0"></span>De NIPE Monitor V1 moet worden aangesloten op 100-240 VAC, 50-60Hz.

Voor bescherming van het bedienende personeel en de patiënten moet de monitor behoorlijk geaard zijn. Daarom is de monitor voorzien van een netsnoer dat is goedgekeurd voor gebruik in ziekenhuizen. Het netsnoer zorgt voor aarding als men het in een goed driepolig stopcontact steekt.

**LET OP:** *VOOR DE JUISTE AARDING MOET HET STOPCONTACT DRIEPOLIG MET RANDAARDE ZIJN, GOEDGEKEURD VOOR GEBRUIK IN EEN ZIEKENHUISKWALITEIT. PAS DE DRIEPOLIGE STEKKER VAN DE MONITOR NIET AAN ZODAT HIJ IN EEN TWEEPOLIG STOPCONTACT PAST. IS HET STOPCONTACT TWEEPOLIG, LAAT HET DAN VERVANGEN DOOR EEN STOPCONTACT MET AANGESLOTEN AARDCONTACT VOORDAT U DE MONITOR PROBEERT TE GEBRUIKEN.*

### <span id="page-34-2"></span><span id="page-34-1"></span>**12 Schoonmaken en desinfecteren**

### **12.1 Schoonmaken**

#### **LET OP:**

*ALGEMENE VEILIGHEIDSVOORSCHRIFTEN MOETEN WORDEN OPGEVOLGD OM CONTACT MET BLOED EN ANDERE MOGELIJK INFECTUEUZE MATERIALEN TE VOORKOMEN. VERWIJDEREN VAN BEVUILDE MATERIALEN MOET GESCHIEDEN VOLGENS DE PLAATSELIJKE VOORSCHRIFTEN EN REGELINGEN.*

#### De monitor schoonmaken:

Verwijder gemorst bloed en oplossingen van de monitor. Gestold bloed is lastig te verwijderen. Gebruik niet-pluizende absorberende doekjes. Maak de doekjes nat met detergent en lauw water. Veeg na het schoonmaken de uiteinden van de connectoren schoon met alcohol en laat ze volledig drogen. Restvocht in de connector kan de werking van de monitor beïnvloeden.

#### Het scherm schoonmaken:

Maak het monitorscherm schoon met een milde detergent en warm water of een gewoon schermreinigingsmiddel, verkrijgbaar in computerwinkels. Om krassen op het scherm te voorkomen, mogen geen schurende middelen worden gebruikt.

#### De monitor desinfecteren:

Gebruik niet-pluizende absorberende doekjes, vochtig gemaakt met isopropanol, met een oplossing van 10% bleekwater of een gewoon desinfecteermiddel.

Maak na het schoonmaken alle oppervlakken schoon, behalve het scherm van de monitor, met een niet-pluizend absorberend papieren doekje. Veeg de uiteinden van de connectoren schoon met alcohol en laat ze volledig drogen.

**WAARSCHUWING**: *WORDT ER BLOED OF EEN OPLOSSING GEMORST, CONTROLEER DAN OPNIEUW DE LEKSTROOM VOORDAT U DE MONITOR WEER GEBRUIKT.*

*VERMENG GEEN VERSCHILLENDE DESINFECTERENDE OPLOSSINGEN, ER KUNNEN GEVAARLIJKE GASSEN DOOR ONTSTAAN.*

**Let op**: Zet de monitor niet in een autoclaaf. Steriliseren met een autoclaaf kan het apparaat ernstig beschadigen.

Laat geen vloeistof in de verbindingskabels komen. Komen de verbindingskabels in contact met vloeistoffen dan kan dat de prestaties van het apparaat beïnvloeden.

#### <span id="page-35-0"></span>**12.2 Lekstroom**

De NIPE Monitor V1 is ontworpen zodat geen periodiek onderhoud nodig is. Evenwel moet systematisch gecontroleerd worden op lekstroom, na morsen met bloed of oplossingen, en na een ernstige lichtnetvervuiling en minstens een keer per jaar.

Jaarlijks preventief onderhoud is aanbevolen: kabelcontrole, correctheid van labels, systeemcontrole en lekstroomcontrole volgens de standaard 62353 (voor meer details, zie de technische handleiding van Mdoloris). Evenwel moet systematisch gecontroleerd worden op lekstroom, na morsen met bloed of een ander vloeistof, en direct na een ernstige lichtnetvervuiling.

Alleen technici die door Mdoloris Medical Systems gekwalificeerd zijn en opgeleid personeel mogen reparaties en onderhoud verrichten.

Alleen personeelsleden die door Mdoloris Medical Systems zijn opgeleid kunnen veilig onderhoud verrichten (zoals het bijwerken van de software en systeemherstel). Evenwel, de volgende onderdelen kunnen vervangen worden door personeel dat geen opleiding heeft in technisch onderhoud (volgens de instructies van de fabrikant):

- Gebruikerskabel;
- Netsnoer;
- <span id="page-36-0"></span>Voedingseenheid.

#### <span id="page-36-1"></span>**13 Technische details, garantie en softwarelicentieovereenkomst**

#### **13.1 Technische details**

Vermogensvereisten: 100-240 V~, 1,2 A (1,2 A-0,5 A) Frequentie: 50-60 Hz Energieverbruik:  $40 \text{ W}$ ,  $12 \text{ V}$   $\overline{---}$  3,4 A USB-gegevensexport:  $5 \text{ V}$  = =  $500 \text{ mA}$ Elektrische veiligheid: klasse 1 volgens IEC 60601-1 Gewicht van de monitor inclusief klembevestiging (zonder toebehoren) = 2,02kg Gewicht van de monitor inclusief klembevestiging (cm): 27 (breedte) x 24,7 (hoogte) x 14,5 (diepte)

Schermgrootte: 8,4'', resolutie 800 x 600

De effectiviteit en beveiliging van de producten worden gegarandeerd tijdens de levensduur van de producten (5 jaar vanaf de datum van aanmaak).

#### **Materiaal:**

- Pc-paneel: fabrikant IEI (productreferentie: AFL-08A-N270)
- Voedingsapparaat AC/DC SL POWER ME40A1203F01
- Acquisitiekaart: Mdoloris Medical Systems referentie: BA-NIPE-V1

#### **Beschermingsklasse tegen elektrische schok:**

Klasse 1: apparatuur waarin de bescherming tegen elektrische schokken niet alleen afhangt van isolatie maar ook extra veiligheidsmaatregelen omvat. Het is mogelijk de apparatuur aan te sluiten op een beschermde aardgeleider in de vaste bedrading van de installatie, zodanig dat

MD/PRD/IN16.NIPEV1 V.11 - 05 MAR 2021 33

toegankelijke metalen onderdelen niet onder spanning komen te staan in het geval van een storing in de isolatie.

#### **Bescherming tegen instroom van vloeistoffen:**

Gebruik de monitor buiten een gebied waar bloed en andere vloeistoffen zouden kunnen binnendringen.

#### **Systeemfunctionering:**

Continu werking: werking onder normale belasting gedurende een gewone tijdsduur zonder dat de opgegeven temperatuurgrenzen overschreden worden.

#### **Interferentie bij elektrosurgery /Defibrillatie/Elektromagnische storing:**

De NIPE Monitor V1 voldoet aan standaard IEC 60601-1-2: 2014 (Ed.4)

De NIPE Monitor V1 is compatibel met het gebruik van het HR surgery-apparaat.

De apparatuur gaat terug naar de vorige bedrijfsstand binnen 10 seconden, zonder verlies van opgeslagen gegevens. De nauwkeurigheid van de meting kan tijdelijk minder zijn bij het uitvoeren van elektrochirurgie of defibrillatie. Dit heeft geen invloed op de veiligheid voor de patiënt of apparatuur.

Bij elektromagnetische storingen kunnen de onderstaande prestaties verloren gaan of verminderen:

• ECG-signaal kan ruis bevatten en verslechteren.

Dit heeft geen invloed op de veiligheid voor de patiënt of apparatuur.

#### **Klassificatie:**

- CISPR 11: klasse B
- IIa Medisch elektronisch apparaat

#### <span id="page-37-0"></span>**13.2 Garantie**

MD/PRD/IN16.NIPEV1 V.11 - 05 MAR 2021 34 Mdoloris Medical Systems garandeert de oorspronkelijke koper dat de NIPE Monitor V1 ("het gegarandeerde product") vrij is van defecten in vakmanschap en materialen, bij een normaal correct en bedoeld gebruik gedurende een periode van een jaar ("Garantieperiode") vanaf de datum van de eerste verzending aan de koper. Voorwerpen als kabels en toebehoren zijn van de garantie uitgesloten. De verplichting van Mdoloris Medical Systems onder deze garantie is het repareren of vervangen van het gegarandeerde product (of een deel ervan) waarvan Mdoloris Medical Systems redelijkerwijs vaststelt dat het gedekt is door deze garantie en een defect vertoont in vakmanschap of materialen, mits de koper melding heeft gedaan van de garantieclaim binnen de garantieperiode en het gegarandeerde product franco aan de fabriek is teruggezonden. Door reparatie of vervanging onder deze garantie wordt de garantieperiode niet verlengd.

Voor een verzoek om reparatie of vervanging onder garantie, neemt de koper direct contact op met Mdoloris Medical Systems. Mdoloris Medical Systems geeft de koper toestemming om het product onder garantie (of een deel ervan) terug te sturen naar Mdoloris Medical Systems. Mdoloris Medical Systems bepaalt of het product of de onderdelen, onder garantie, vervangen of gerepareerd worden. Alle gerepareerde en vervangen onderdelen worden eigendom van Mdoloris Medical Systems. In het geval van reparatie onder garantie kan Mdoloris Medical Systems verbeteringen aanbrengen aan het product onder garantie of onderdelen ervan. Mdoloris Medical Systems is daartoe niet verplicht. Als Mdoloris Medical Systems in alle redelijkheid beslist dat een reparatie of vervanging door de garantie gedekt is, draagt Mdoloris Medical Systems de kosten van het vervoer van het gerepareerde of vervangen product aan de koper. Alle andere vervoerskosten zijn voor rekening van de koper. Het risico van verlies of schade bij verzendingen onder garantie is voor rekening van de partij die het product verzendt. Producten die door de koper onder deze garantie worden verstuurd, worden verpakt in de oorspronkelijke verpakking of een gelijkwaardige verpakking, zodat het product goed beschermd is. Verstuurt de koper een product aan Mdoloris Medical Systems in een ongeschikte verpakking en blijkt het product bij ontvangst door Mdoloris Medical Systems fysiek beschadigd te zijn (zonder dat daar vooraf melding van gedaan is), dan wordt verondersteld dat de schade bij het vervoer is ontstaan, onder verantwoordelijkheid van de koper.

MD/PRD/IN16.NIPEV1 V.11 - 05 MAR 2021 35 Deze garantie is niet geldig voor een gegarandeerd product of onderdeel ervan dat onderworpen is geweest aan misbruik, verwaarlozing of een ongeval, dat beschadigd is door een oorzaak die buiten het gegarandeerde product valt, inclusief, maar niet beperkt tot storing in de netvoeding, dat gebruikt is in strijd met de instructies van Mdoloris Medical Systems; dat gebruikt is met een niet-gestandaardiseerde accessoire, waarvan het serienummer verwijderd is of onleesbaar is gemaakt, dat gewijzigd is door iemand anders dan Mdoloris Medical Systems, of dat gedemonteerd, gerepareerd of gemonteerd is door iemand anders dan Mdoloris Medical Systems, tenzij met toestemming van Mdoloris Medical Systems. Mdoloris Medical Systems is niet verplicht te zorgen voor reparatie, vervanging of verbeteringen die

geheel of gedeeltelijk nodig zijn na normale slijtage. Mdoloris Medical Systems geeft geen garantie (a) op producten die geen gegarandeerde producten zijn, (b) op producten die gekocht zijn van een ander dan Mdoloris Medical Systems en (c) op producten die verkocht zijn met een merknaam die niet Mdoloris Medical Systems is.

DEZE GARANTIE IS DE ENIGE EN UITSLUITENDE GARANTIE VOOR PRODUCTEN VAN MDOLORIS MEDICAL SYSTEMS, GELDT ALLEEN VOOR DE KOPER, EN GELDT UITDRUKKELIJK IN PLAATS VAN ENIGE ANDERE EXPLICIETE OF IMPLICIETE GARANTIE, INCLUSIEF, MAAR NIET BEPERKT TOT, ENIGE GARANTIE VOOR VERKOOPBAARHEID OF GESCHIKTHEID VOOR EEN BEPAALD DOEL. DE MAXIMALE AANSPRAKELIJKHEID VAN MDOLORIS MEDICAL SYSTEMS RESULTEREND UIT DE VERKOOP VAN DE PRODUCTEN OF HET GEBRUIK ERVAN, GEBASEERD OP GARANTIE, CONTRACT, ONRECHTMATIGE DAAD OF ANDERS, ZAL NIET HOGER ZIJN DAN HET BEDRAG DAT VOOR HET APPARAAT ONTVANGEN IS DOOR MDOLORIS MEDICAL SYSTEMS. MDOLORIS MEDICAL SYSTEMS IS NIET AANSPRAKELIJK VOOR ENIGE INCIDENTELE OF SPECIALE SCHADE, GEVOLGSCHADE, OF ANDERE KOSTEN (WAARONDER, MAAR NIET BEPERKT TOT, VERMINDERING VAN INKOMSTEN) DIE DIRECT OF INDIRECT EEN GEVOLG ZIJN VAN DE VERKOOP, ONMOGELIJKHEID OM TE VERKOPEN, GEBRUIK OF VERLIES VAN GEBRUIK VAN ENIG PRODUCT. MET UITZONDERING VAN WAT HIER BESCHREVEN IS, WORDEN PRODUCTEN VERKOCHT "ZOALS ZE ZIJN", ZONDER ENIGE GARANTIE, EXPLICIET OF IMPLICIET.

#### <span id="page-39-0"></span>**13.3 Softwarelicentieovereenkomst**

De computersoftware ("gelicentieerde software") op de NIPE Monitor V1 is aan u gelicentieerd, niet verkocht, onder de voorwaarden van deze licentie. Alle rechten die niet uitdrukkelijk zijn overgedragen blijven voorbehouden aan Mdoloris Medical Systems. U bent eigenaar van het systeem, maar Mdoloris Medical Systems houdt alle rechten en titels op de gelicentieerde software.

1. LICENTIE: u hebt hierbij het niet-exclusieve recht om gebruik te maken van de gelicentieerde software, enkel met het specifieke systeem waarop de gelicentieerde software geïnstalleerd is.

- 2. BEPERKINGEN: De gelicentieerde software mag niet worden overgedragen naar een andere computer of een ander systeem zonder voorafgaande schriftelijke toestemming van Mdoloris Medical Systems. Kopieën van de gelicentieerde software of de bijbehorende documentatie mogen niet aan anderen worden verstrekt. U mag de gelicentieerde software en de bijbehorende documentatie niet wijzigen of vertalen zonder voorafgaande schriftelijke toestemming van Mdoloris Medical Systems. De gelicentieerde software bevat handelsgeheimen. Om die te beschermen mag hij de software niet decompileren, disassembleren of op andere wijze omzetten in een voor mensen leesbare vorm. Wordt het systeem overgedragen, dan hebt u het recht ook de gelicentieerde software over te dragen, mits de ontvanger akkoord gaat met de voorwaarden in de licentieovereenkomst.
- 3. BEËINDIGING: Deze licentie is geldig tot hij beëindigd wordt. Deze licentie eindigt automatisch, zonder enge kennisgeving van Mdoloris Medical Systems, als u niet voldoet aan enige regeling in deze licentie. Na het beëindigen van deze licentie mag u de gelicentieerde software niet meer gebruiken.
- 4. BEPERKTE GARANTIE: DE GELICENTIEERDE SOFTWARE. WORDT GELEVERD ZOALS HIJ ER IS, ZONDER ENIGE GARANTIE, EXPLICIET OF IMPLICIET, INCLUSIEF, MAAR NIET BEPERKT TOT ENIGE GARANTIE VAN VERKOOPBAARHEID OF GESCHIKTHEID VOOR EEN BEPAALD DOEL. MDOLORIS MEDICAL SYSTEMS GARANDEERT NIET DAT DE FUNCTIES IN DE GELICENTIEERDE SOFTWARE VOLDOEN AAN UW EISEN OF DAT DE WERKING VAN DE GELICENTIEERDE SOFTWARE. ONONDERBROKEN EN FOUTVRIJ IS, OF DAT ZULKE FOUTEN IN DE GELICENTIEERDE SOFTWARE. GECORRIGEERD ZULLEN WORDEN.
- 5. BEPERKING VAN REMEDIES EN SCHADE: DE VOLLEDIGE AANSPRAKELIJKHEID VAN MDOLORIS MEDICAL SYSTEMS VOOR WERKELIJKE SCHADE, DOOR WELKE OORZAAK DAN OOK, EN ONGEACHT DE VORM VAN DE HANDELING, EN UW UITSLUITENDE REMEDIE IS BEPERKT TOT HET BEDRAG DAT VOOR HET SYSTEEM BETAALD IS, INCLUSIEF DE GELICENTIEERDE SOFTWARE. IN GEEN GEVAL ZAL MDOLORIS MEDICAL SYSTEMS AANSPRAKELIJK ZIJN VOOR (a) INCIDENTELE SCHADE, GEVOLGSCHADE EN INDIRECTE SCHADE (WAARONDER SCHADE AAN INKOMSTEN, BEDRIJFSONDERBREKING, VERLIES VAN BEDRIJFSGEGEVENS EN

DERGELIJKE) DIE ONTSTAAT UIT HET GEBRUIK VAN DE GELICENTIEERDE SOFTWARE OF UIT ONVERMOGEN OM DE GELICENTIEERDE SOFTWARE TE GEBRUIKEN, ZELFS ALS MDOLORIS MEDICAL SYSTEMS OF EEN BEVOEGDE VERTEGENWOORDIGER VAN MDOLORIS MEDICAL SYSTEMS OP DE HOOGTE WAS VAN DE MOGELIJKHEID VAN DERGELIJKE SCHADE, EN (b) VOOR ENIGE CLAIM VAN EEN ANDERE PARTIJ.

6. Algemene REGELINGEN: Deze licentie-overeenkomst geldt onder de Franse wetgeving. Indien enige regel in deze licentieovereenkomst is strijd is met de nationale wet, dan zal die regel van kracht zijn voor zo ver dat mogelijk is. Ander regels in deze overeenkomst blijven onverminderd van kracht.

Hebt u vragen over de licentieovereenkomst, neem dan contact op met de vertegenwoordiger van Mdoloris Medical Systems.

DEZE LICENTIEOVEREENKOMST IS DE VOLLEDIGE EN EXCLUSIEVE VERKLARING VAN DE OVEREENKOMST TUSSEN U EN MDOLORIS MEDICAL SYSTEMS EN VERVANGT ALLE VOORSTELLEN EN EERDERE OVEREENKOMSTEN, MONDELING EN SCHRIFTELIJK, EN ALLE ANDERE AFSPRAKEN TUSSEN U EN MDOLORIS MEDICAL SYSTEMS BETREFFENDE HET ONDERWERP VAN DEZE OVEREENKOMST**.**

**Ieder incident moet worden gemeld aan Mdoloris Medical Systems via [service.qualite@mdoloris.com](mailto:service.qualite@mdoloris.com) en/of de plaatselijke bevoegde autoriteit.**

**Voor alle andere problemen:**

**neemt u contact op met uw vertegenwoordiger van Mdoloris Medical Systems of met [contact@mdoloris.com](mailto:contact@mdoloris.com)**